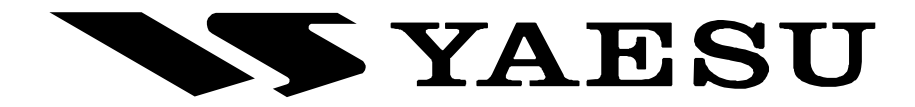

# UNITÀ GESTIONE DATI DMU - 2000 MANUALE D'USO

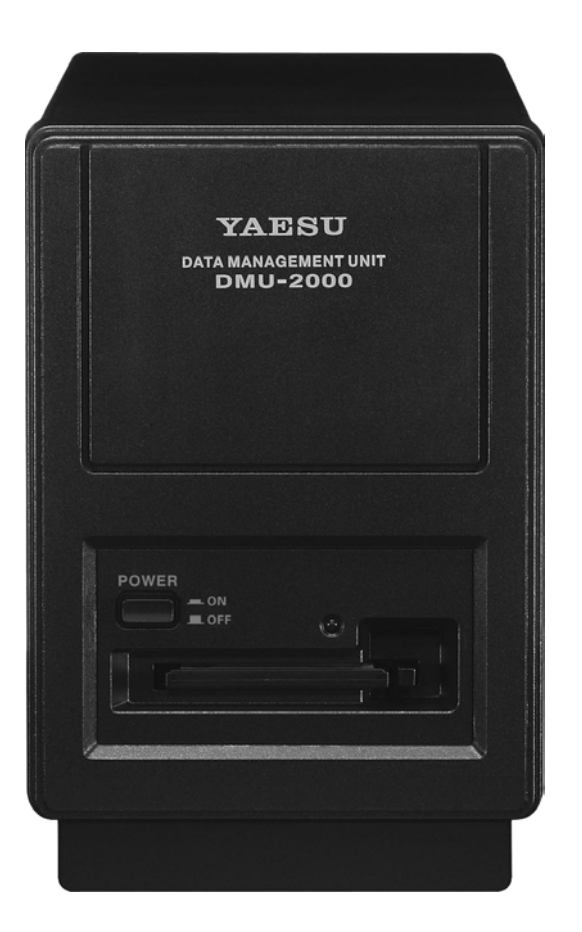

**Downloaded by RadioAmateur.EU** 

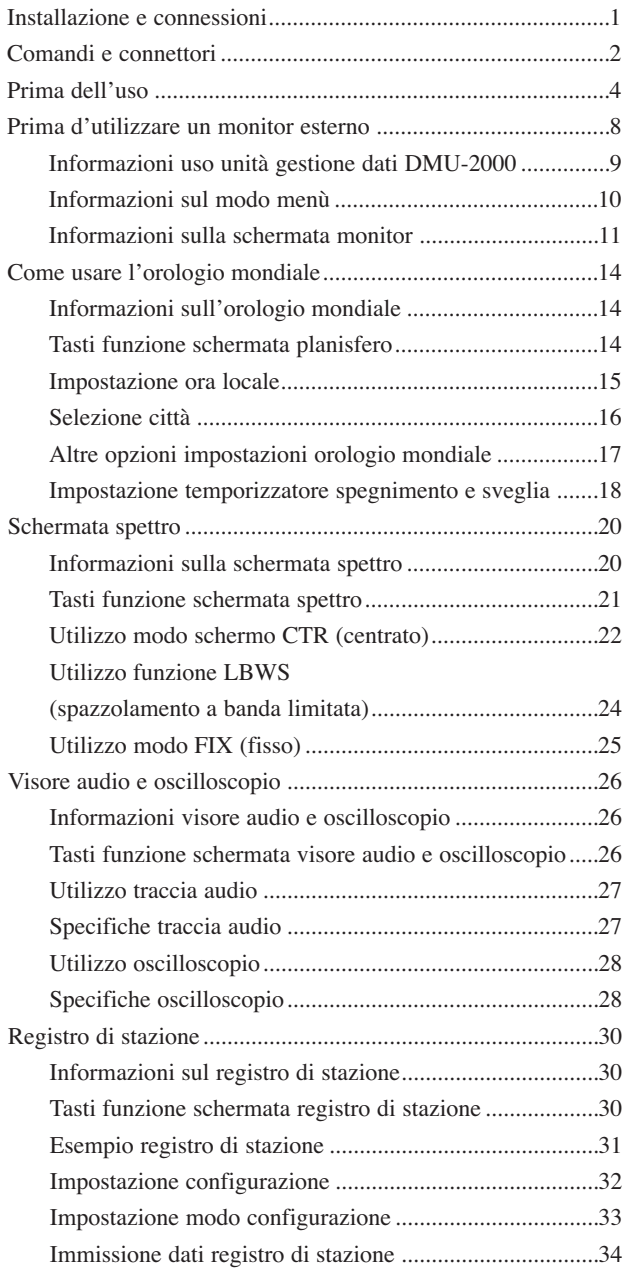

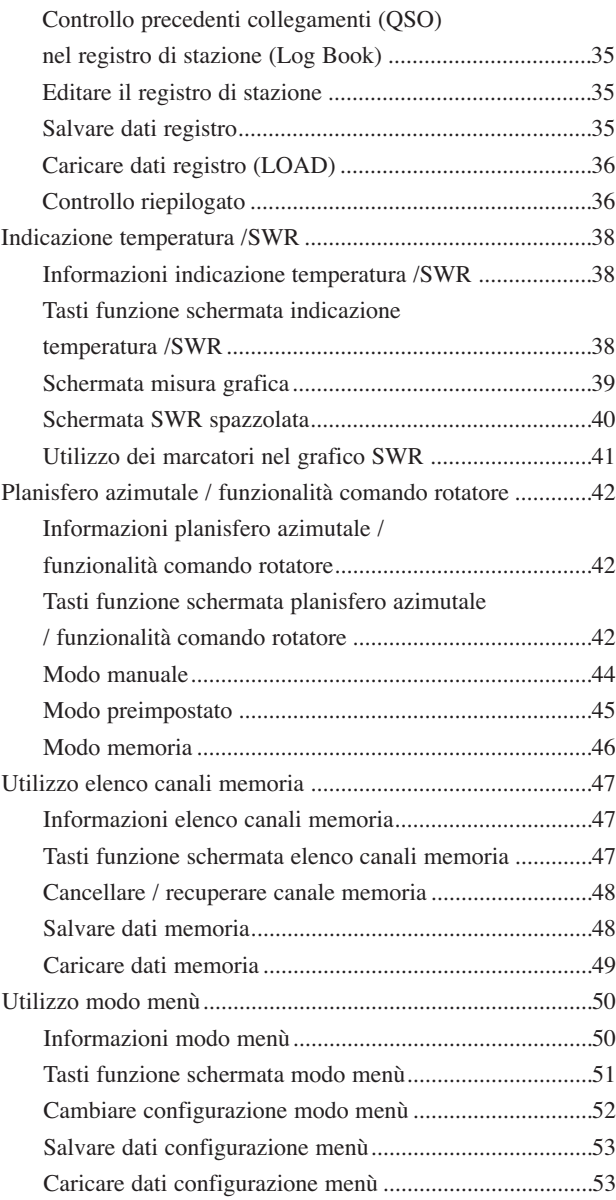

# NOTA IMPORTANTE

- Non esponete l'apparato a spruzzi, con depositate contenitori con liquidi sull'apparato.
- Non aprite / smontate o modificate il DMU-2000. Interventi devono essere esclusivamente eseguiti dai centri autorizzati assistenza Vertex Standard.
- Collegatelo a una presa di rete dotata di connessione a terra.
- Lasciate posteriormente all'apparato spazio sufficiente a poter agire comodamente sul comando accensione.

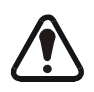

Prima d'installare il DMU-2000, ponente il comando accensione di questo e del FT-2000, sulla posizione spento.

- 1. Scollegate tutti i cavi dal ricetrasmettitore.
- 2. Rimuovete le sei viti laterali, e le tre superiori sul pannello posteriore, fig. 1. Fate scorre per 1 cm il coperchio superiore verso il fondo, poi rimuovetelo.
- 3. Come rappresentato in fig. 2, individuate la posizione destinata alla unità SCOPE. Nastrato al telaio c'è un connettore a 14 poli, togliete il nastro e sollevatelo dal telaio.
- 4. Con le quattro viti in dotazione montate il modulo SCOPE, fig. 3.
- 5. Inserite il connettore a 14 poli nella presa J7002 posta sul modulo SCOPE, fig. 4.
- 6. Localizzate le spine coassiali marcate G e H inserite nelle prese J4508 e J4507 sul modulo RX-2. Sconnettete G da RX-2 e inseritelo nella presa J7003 della unità SCOPE. Ora identica operazione con H da RX-2 che è da inserire su J7001, fig. 4.
- 7. Riposizionate il coperchio e fissatelo con le nove viti prima rimosse.
- 8. Collegate il ricetrasmettitore, l'unità gestione dati, lo schermo commerciale e la tastiera (questa se usata), come in fig. 5.

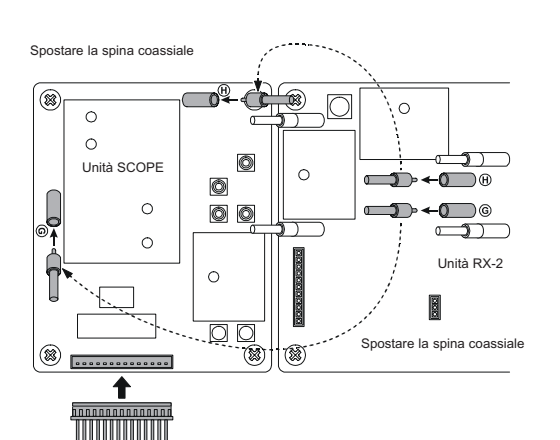

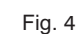

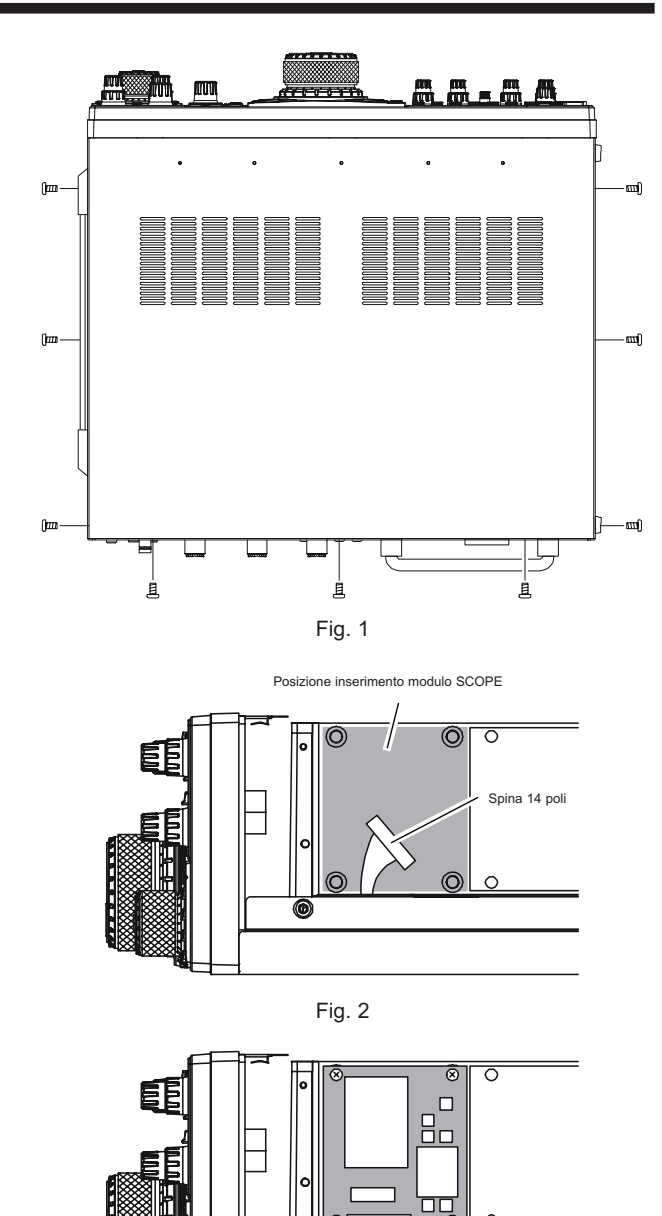

Fig. 3 Lasciate uno spazio libero di 2,5 cm su entrambi i lati del DMU-2000, a Ingresso reteIngresso rete prevenire surriscaldamento. Antenna haresso  $\overline{\textcircled{\tiny{}}\textcircled{\tiny{}}\textcircled{\tiny{}}}}$ π  $\overline{\mathfrak{o}}$ ര S. Tastiera o  $\Box$  $\begin{bmatrix} 0 & 0 & 0 \\ 0 & 0 & 0 \\ 0 & 0 & 0 \end{bmatrix}$ <u>ÒÒÒÒ © 00</u> 00 Q  $\overline{\circ}$ Ø Q) r.  $\overline{a}$ **TRANS** കര Monitor DMU F F TRX Fig. 5 Cavo connessione fornito DMU

DMU

TRX

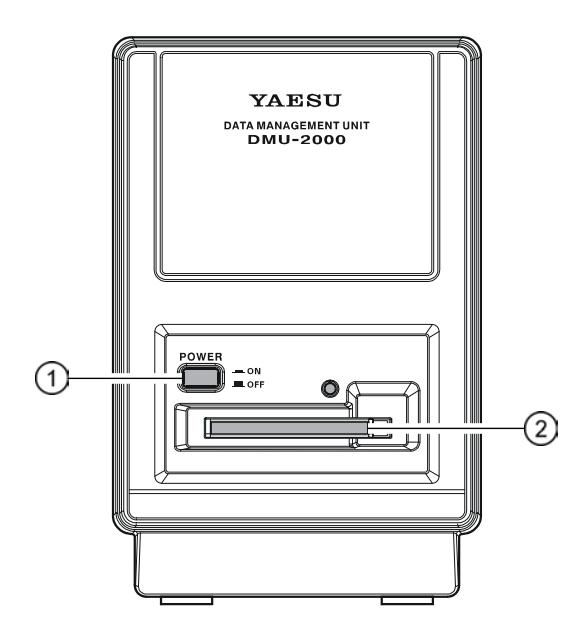

1 Interruttore POWER

Dopo aver posto l'interruttore POWER posto sul pannello posteriore sulla posizione "I", premete questo per accendere l'unità gestione dati. Premendolo ancora si spegne. Se l'interruttore posto sul pannello posteriore è sulla posizione "O", quello frontale non agisce.

2 Sede scheda CF

Questa sede è destinata a raccogliere la scheda memoria in dotazione tipo CF, Compact Flash, su questa si può memorizzare, trasferire e richiamare i dati di configurazione ricetrasmettitore e preferenze operatore, così come il registro di stazione, ecc. Una volta correttamente inserita la spia led rossa della sede, s'attiva.

Quando inserite la scheda CF orientate il lato bianco verso l'alto. Se la inserite in verso inverso potreste danneggiare il DMU-2000.

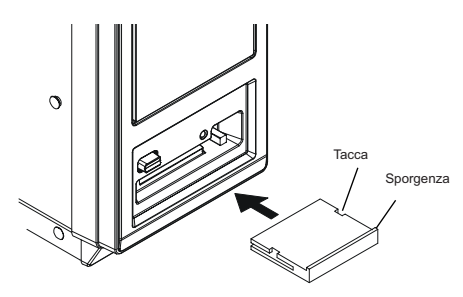

Per rimuovere la scheda dalla sede premete il piccolo tasto d'estrazione nel lato destro della sede. Avvertenza: se appare il messaggio d'errore "CF CARD NOT READY" sul monitor commerciale, verificate l'orientazione scheda.

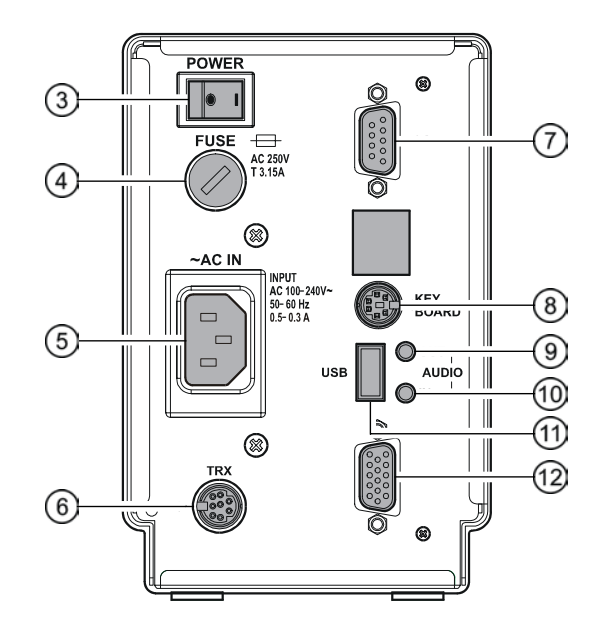

3 Comando principale POWER

Questo è l'interruttore principale (I) / (0) della unità gestione dati. Prima di agire sul comando accensione posto sul pannello frontale portate questo sulla posizione acceso (I). Se l'interruttore posto sul pannello posteriore è sulla posizione "O", quello frontale non agisce.

4 FUSE

Sede fusibile 3.15 A.

5 Presa AC IN

Inserire il cavo rete in dotazione a questa presa, certi che la tensione del vostro impianto sia entro i limiti riportati sulla etichetta posta sul pannello posteriore. Nel caso si necessario modificare l'impostazione tensione di rete internamente, consultare il paragrafo installazione.

6 Presa TRX

Collegate a questa la spina Mini DIN a 8 poli del cavo in dotazione, l'altro capo alla presa DMU posta sul FT-2000.

7 Presa COM

A questa presa potete connettere un ricevitore GPS commerciale, che rende dati NMEA. Al terminale 2 giungono i dati in ingresso, al 5 la massa.

Quando collegate un ricevitore GPS a questa presa la pagina rotatore comprenderà automaticamente la mappa planisfero azimutale centrato sulla posizione corrente. Il DMU-2000 supporta sentenze GCA, GLL e RMC dal ricevitore GPS.

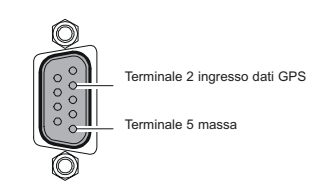

### 8 Presa KEY BOARD

Collegate la vostra tastiera tipo PC, tipo connessione USB o PS/2, per poter usare la scheda CF come registro di stazione, immettendo i dati su questa, oltre che per impostare l'orologio mondiale.

9 Presa AUDIO OUT

Al momento non è supportata, è presente per future espansioni funzionalità dell'unità gestione dati.

10 Presa AUDIO IN

É l'ingresso audio per la schermata relativa del DMU-2000. Osserverete la curva segnale audio immesso.

11 Presa USB

Supporta il protocollo USB 1.1, per collegare una tastiera di questo tipo.

Nota: non collegate altri tipi di dispositivi USB a questa presa, salvo la tastiera, non sono supportati.

12 Presa DISPLAY

Collegate un monitor esterno (non compreso) a questa presa.

Quando memorizzate dati sulla scheda CF usate quella in dotazione al DMU-2000. Se non volete usare una commerciale dovete prema formattarla con un PC, sistema operativo Windows, opzione FAT16 o FAT32.

# **SPECIFICHE**

Assorbimento 50 Va (circa) Dimensioni (LxAxP) 100 x 135 x 350 mm Peso 3.1 kg (circa)

Tensione alimentazione 100 – 240 Vca, 50 – 60 Hz (universale)

# CONTENUTO IMBALLO

DMU-2000

Modulo SCOPE Scheda CF da 128 MB Cavo rete T9013285 Cavo connessioni T9101560 Fusibile scorta 3.15 A Q00000096 4 Viti U03306002 Manuale operativo Scheda garanzia

# *PRIMA DELL'USO*

La prima cosa da fare quando accendete per la prima volta il ricetrasmettitore è di impostare l'ora locale. Finché non è fatto alcune funzionalità dell'orologio mondiale e del planisfero azimutale non funzioneranno correttamente.

Nota: se volete aggiungere una città nell'elenco di queste già programmato in fabbrica, dovete collegare una vostra tastiera PS/2 o USB, non necessaria se selezionate una città già presente in elenco.

Senza la tastiera potete anche impostare l'ora locale di altre locazioni, usando le città che sono già immesse in fabbrica.

Prendete nota che ci sono quattro interruttori d'accensione, da azionarsi in ordine. Sono l'interruttore principale del ricetrasmettitore (1), quello operativo del ricetrasmettitore (2), l'interruttore principale della unità gestione dati (3), quello operativo della stessa (4). L'unità gestione dati deve essere accesa prima di agire sull'interruttore operativo del ricetrasmettitore.

### 1. Accendere il ricetrasmettitore.

Per accendere il ricetrasmettitore premere l'interruttore principale **[POWER]** sulla posizione "**I**". Sul FT-2000 (versione 100 W) è posto sul alto destro pannello posteriore. Sul FT-2000D (versione 200 W) sul pannello frontale del FP-2000.

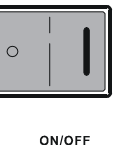

Per accendere il ricetrasmettitore premete il tasto **[POWER**] posto sul pannello frontale.

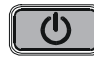

2. Accendere il DMU-2000

Per accendere l'unità gestione dati premere l'interruttore principale **[POWER]**, posto sul pannello posteriore, sulla posizione "**I**". Poi premete il tasto **[POWER]** posto sul pannello frontale.

l'unità gestione dati sia pronta ad operare.

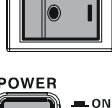

3. Impostazione ora locale

Se tenete premuto per più di 2" il tasto **[DISPLAY]**, nella parte inferiore dello schermo, appaiono delle scritte bianche, a segnalare le diverse funzione, associate ai tasti **[F1(MAP)]** – **[F7(P.BACK)]** e **[DISPLAY]**.

Sul monitor appare un planisfero, mancando, premete il tasto **[F1(MAP)]** sul pannello frontale del FT-2000 per richiamarlo.

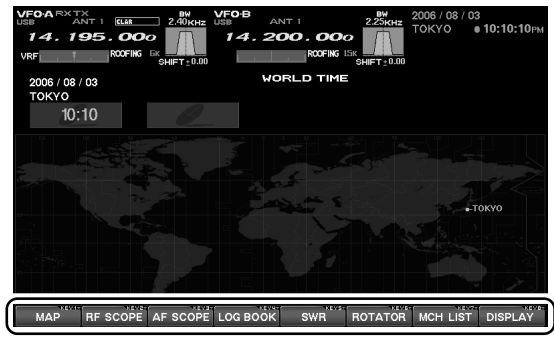

Tasti funzione

Premete **[DISPLAY]** per cambiare funzionalità tasti, poi premete [F1(SET)], ora a monitor appare "LOCAL TIME-1", in fabbrica è stato preimpostato sul fuso orario del Giappone.

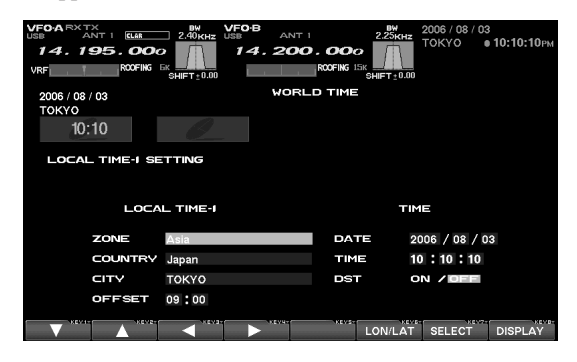

# **LOFI** Note: sullo schermo commerciale appare un messaggio iniziale mentre la CPU interna della unità gestione dati esegue l'auto controllo d'avvio. Alla prima accensione sono necessari circa 50" perché si completi, in seguito l'avvio dura circa 10" prima che

# Note

Nei paragrafi seguenti ci si riferisce ai tasti funzioni, ad esempio [F1(MAP)]. Questa notazione si riferisce ai tasti posti in basso a sinistra del FT-2000, nel caso [F1(CH-1)]. L'azione di ogni tasto dipende dalla pagina corrente a schermo monitor; pertanto, ad esempio, in pagina orologio mondiale [F1(MAP)] comporta la pressione su [F1(CH-1)], "MAP" è la funzione riportata nella parte inferiore a schermo, in posizione "F1".

4. Cambiare la posizione

(1) Usando l'orologio mondiale

- Selezionate (evidenziato) "ZONE" agendo sui tasti **[F1(▼)]** – **[F4(▶)]**, poi premete il tasto **[F7(SELECT)]**.
- **•** Ora, tramite i tasti **[F1(▼)] [F4(▶)]**, potete selezionare il nome Paese associato al fuso corrente. A selezione eseguita premete **[F7(SELECT)]**.
- Nello stesso modo potete scegliere una delle città tra quelle che appaiono a schermo. A selezione eseguita premete il tasto **[F7(SELECT)]**.

Avvertenza: dipende dal Paese, potrebbe essere elencata una sola città (o nessuna). In questo caso per modificare l'impostazione, selezionate una città dall'elenco, anche se non è quella che vorreste, potete poi modificare il nome.

### (2) Usando i dati latitudine / longitudine

Se voi conoscete la latitudine / longitudine correnti, potete impostare con questi la vostra posizione

• Premete **[F6(LON/LAT)]**, appare la schermata seguente.

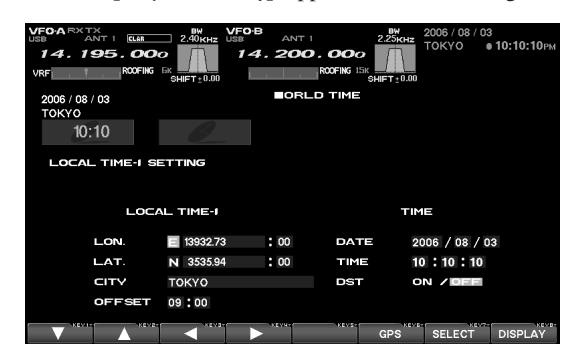

• Premete **[F7(SELECT)]**, poi con i tasti **[F1(** $\blacktriangledown$ **)]** – **[F4(** $\blacktriangleright$ **)]** immettete le coordinate di longitudine. Con **[F3()]** –  $[FA(\triangleright)]$  vi spostate di colonna, con  $[FA(\triangleright)] - [FA(\triangleright)]$ selezionate il numero in ogni colonna.

Nota: la latitudine va immessa in formato decimale. I secondi si possono immettere anche in formato sessagesimale. Ad esempio se dovete immettere 138° 28' 15":

- 1. Immettete "13828.00" con i tasti  $[F1(\nabla)] [F4(\nabla)]$ .
- 2. Portate il cursore di una colonna a destra premendo  $[FA(\triangleright)]$ .
- 3. Immettete "15".
- 4. Premete **[F7(SELECT)]**, il numero (secondi) sarà convertito in formato decimale, ora l'immissione della longitudine è completa.
- Ad immissione completata premete ancora **[F7(SELECT)]**.
- Selezionate (evidenziate) "LAT", tramite i tasti  $[F1(\nabla)]$  **[F4()]**, poi premete **[F7(SELECT)]**.
- Con il metodo descritto per la longitudine, immettete la latitudine.
- Ad immissione completata premete ancora **[F7(SELECT)]**.
- (3) Usando un ricevitore GPS

Se collegate un ricevitore GPS, non compreso, alla presa COM posta sul pannello posteriore, automaticamente sarà impostata la vostra posizione corrente (latitudine / longitudine).

Premete il tasto **[F6(LON/LAT)**], a schermo appare indicazione longitudine / latitudine vostra posizione.

• Per leggere nuovamente i dati inviati dal GPS premere [F5(GPS)].

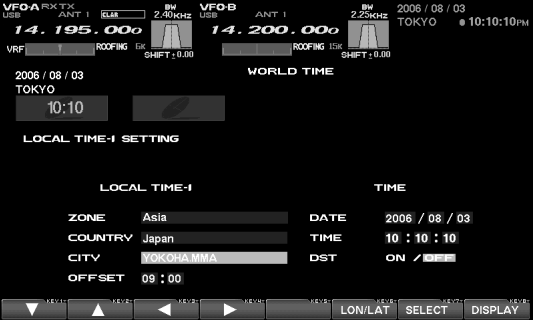

# 5. Cambiare il nome città

Per immettere manualmente una città non in elenco dovete connettere una vostra tastiera PS/2 o USB. Diversamente passate direttamente al passo 6.

• Evidenziate "CITY" agendo su [F1( $\blacktriangledown$ )] e [F2( $\blacktriangle$ )], poi premete **[F7(SELECT)]**. Immettete il nome città.

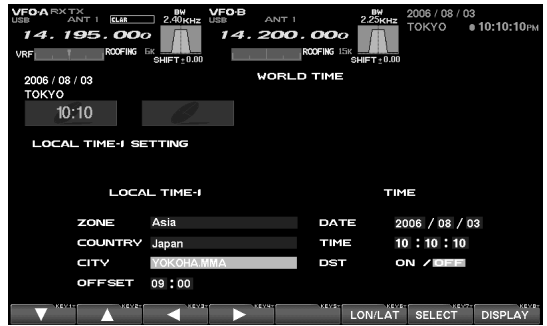

• Completato l'immissione premete ancora **[F7(SELECT)]**.

# NOTA IMPORTANTE

Quando si esegue un azzeramento completo sul FT-2000 / FT-2000D anche i dati nel DMU-2000 s'azzerano, se il comando **[POWER]** è acceso.

- 6. Correggere la data
- **•** Evidenziate "DATA" agendo su [F1(▼)] e [F2(▲)], poi premete **[F7(SELECT)]**.
- Tramite i tasti **[F3()]** e **[F4()]** vi spostate nelle colonne data, con **[F1(**-**)]** e **[F2()]** selezionate la cifra, fino a completare la data.

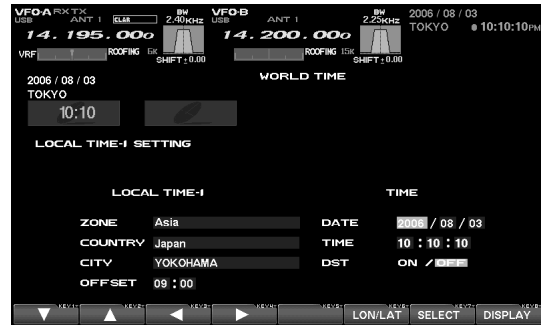

- Ad immissione completata premete ancora **[F7(SELECT)]**.
- 7. Impostazione ora
- **•** Evidenziate "TIME" agendo su [F1(▼)] e [F2(▲)], poi premete **[F7(SELECT)]**, per passare in modo immissione ora.
- Tramite i tasti **[F3()]** e **[F4()]** vi spostate nelle colonne ora, con **[F1(**-**)]** e **[F2()]** selezionate la cifra, fino a completare l'ora corrente in formato 24 ore

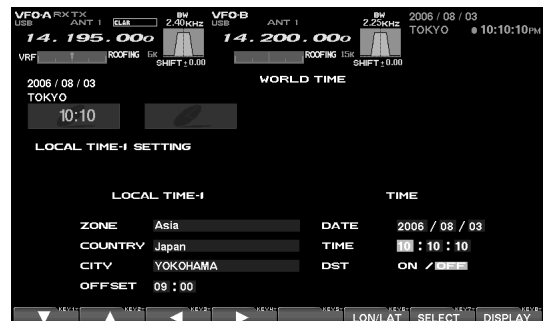

• Ad immissione completata premete ancora **[F7(SELECT)]**.

- 8. Impostazione ora solare
- Una volta selezionata la città, agendo su  $[F1(\nabla)]$  e [**F2()]** evidenziate "DST" (ora solare).
- Con i tasti **[F3()]** e **[F4()]** scegliete "ON" o "OFF".
- 9. Salvare e chiudere
- Una volta completato tutte le immissioni, premete per 2" **[F7(SELECT)]** per salvare l'impostazione corrente. Ora nella pagina planisfero appare la città e il fuso orario come impostato.

Nota: il tasto **[F1(SET)]** si usa solo quando s'imposta il nome città e il fuso locale. Se fate un errore d'immissione premete per 2" **[F7(SELECT)]**, si ripresenta la pagina planisfero.

# INFORMAZIONI USO UNITÀ GESTIONE DATI DMU-2000

Se collegate un monitor alla presa DISPLAY, che è posta sul pannello posteriore, appaiono su questo molte informazioni utili. Comprendono: l'orologio mondiale, la schermata spettro, audio e oscilloscopio, il registro di stazione, indicazione temperatura e SWR, comando del rotatore con mappa azimutale, infine l'elenco canali memoria. Queste pagine si selezionano premendo **[F1(MAP)]** – **[F7(MCH LIST)]**.

- 1. Tenete premuto per più di 2" il tasto **[DISPLAY]**, nella parte inferiore dello schermo, appaiono delle scritte bianche, a segnalare le diverse funzione, associate ai tasti **[F1(MAP)]** – **[F7(P.BACK)]** e **[DISPLAY]**. Se tenete ancora premuto a lungo **[DISPLAY]** i riquadri con lettere bianche scompaiono, i tasti funzione **[F1(MAP)]** – **[F7(P.BACK)]** e **[DISPLAY]** non hanno più azione.
- 2. Ad ogni breve pressione sui tasti **[F1(MAP)] [F7(P.BACK)]** appare una diversa schermata.

Se non volete modificare l'impostazione, abortendo, o se volete uscire dalla procedura premete **[DISPLAY]**. Ogni modifica introdotta non sarà registrata, la schermata passa alla seguente.

Per ogni schermata la funzionalità di questi tasti cambia, come indicato nell'area inferiore.

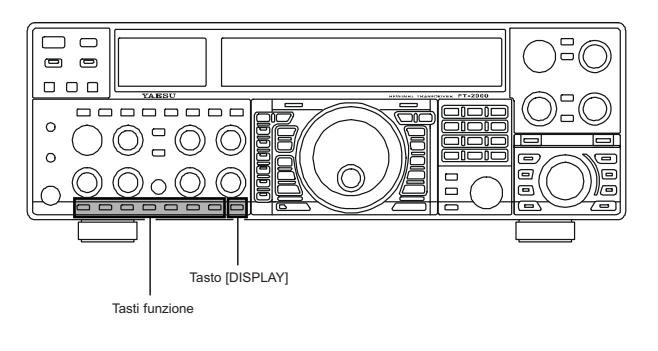

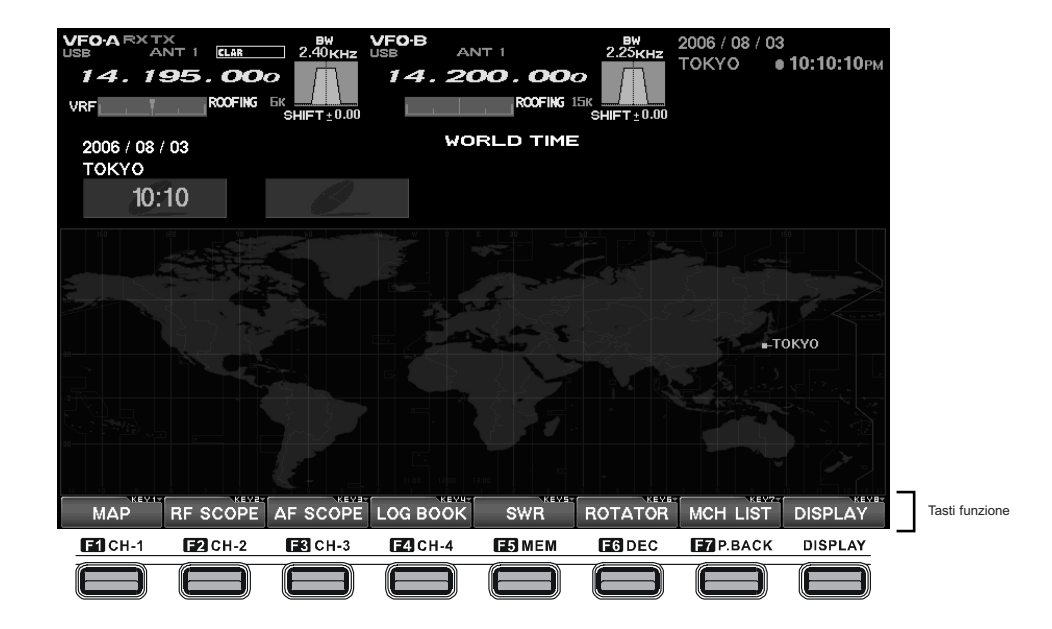

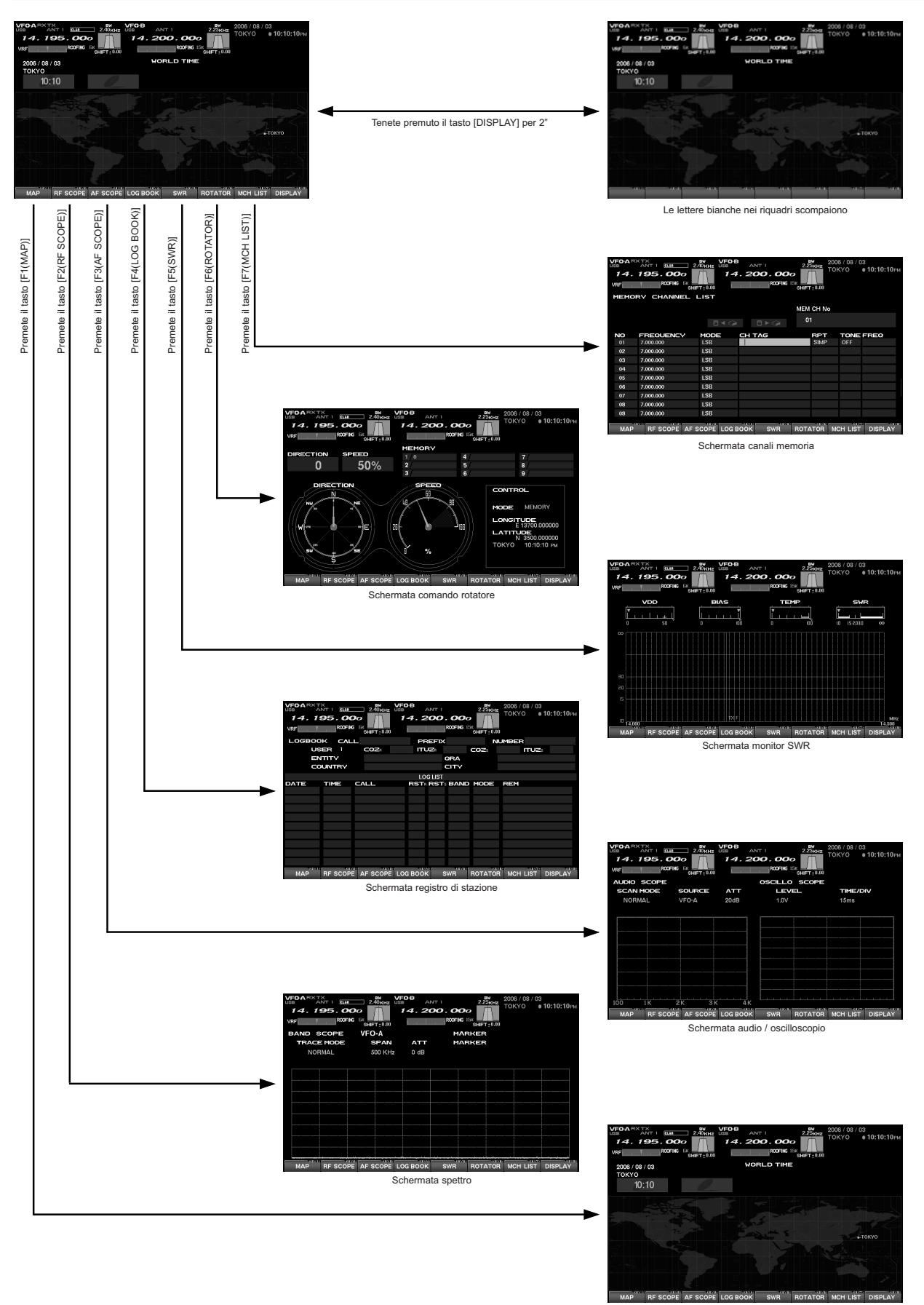

# INFORMAZIONI USO UNITÀ GESTIONE DATI DMU-2000

Schermata orologio mondiale

# INFORMAZIONI MODO MENÙ

In modo menù appaiono a schermo esterno diverse selezioni e parametri. Ecco come e cosa.

### ENTRARE IN MODO MENÙ

1. Tenete premuto per più di 2" il tasto **[DISPLAY]**, nella parte inferiore dello schermo, appaiono delle scritte bianche, a segnalare le diverse funzione, associate ai tasti **[Ch-1)]** – **[F7(P.BACK)]** e **[DISPLAY]**.

Se tenete ancora premuto a lungo **[DISPLAY]** i riquadri con lettere bianche scompaiono, i tasti funzione **[F1(CH-1)]** – **[F7(P.BACK)]** e **[DISPLAY]** non hanno più azione.

- 2. Premete brevemente **[MENU]**, nel vostro monitor commerciale vedrete i numeri, i gruppi e i passi del menù, l'impostazione corrente di questi.
- 3. Per selezionare il passo menù sul quale volete intervenire, ruotate la manopola di sintonia principale, oppure premete **i** tasti **[F6(▼)]** e **[F7(▲)]**.
- 4. Per cambiare l'impostazione corrente, del passo selezionato, ruotate la manopola di sintonia secondaria **[SUB VFO-B]**, oppure premete i tasti **[F4()]** e **[F5()]**.
- 5. Completato il vostro intervento sui passi menù, tenete premuto **[MENU]** per 2" per registrarli ed uscire. Se volete abortire l'intervento premendo **[MENU]** brevemente uscite senza salvare, la radio ritorna alla condizione precedente.

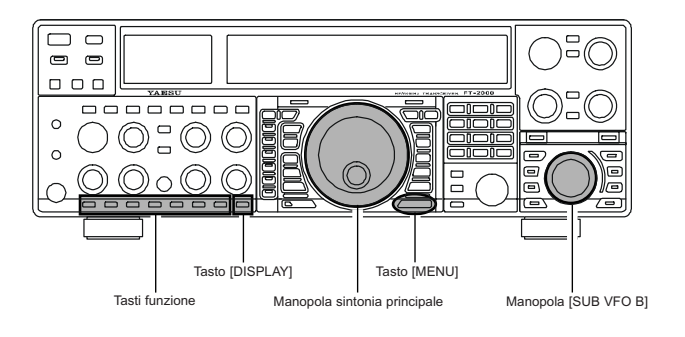

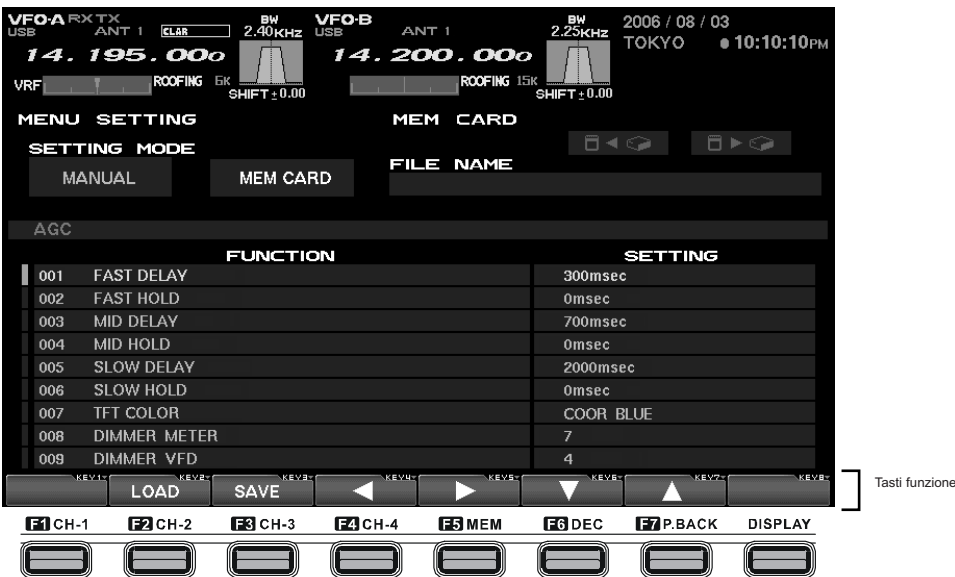

# INFORMAZIONI MODO MENÙ

Nel menù si sono 147 passi, tra loro raggruppati, il nome gruppo appare in alto a sinistra dello schermo. Vi conviene prima selezionare il gruppo ruotando la manopola di sintonia principale, poi il passo di vostro interesse.

Elenco gruppi

- AGC
- Impostazione prestazioni AGC.
- DISPLAY Impostazione configurazione schermo.
- DVS
- Impostazione livello ingresso / uscita memoria vocale.
- KEYER
	- Impostazione manipolatopre CW incorporato.
- GENERAL Impostazione configurazioni generali.
- **S IF SHIFT** Impostazione frequenza centrale filtro MF ricevitore banda secondaria (VFO-B).
- MODE-AM, MODE-CW, MODE-DAT, MODE-FM, MODE-RTY, MODE-SSB
- Impostazione configurazione per ogni modo operativo.
- RX AUDIO
- Impostazione larghezza di banda filtro RX DSP e cuffie.
- RX DSP
	- Impostazione larghezza di banda e risposta filtro RX DSP .
- **SCOPE** Impostazione frequenza iniziale schermata spettro.
- TUNING Impostazione passo sintonia.
- TX AUDIO
- Impostazioni parametri equalizzatore microfonico parametrico.
- TX GNRL
	- Impostazioni configurazione parametri generali trasmissione.

Informazioni dettagliate sul modo menù riferitevi, oltre che su questo manuale, su quello della radio.

# AZZERAMENTO MODO MENÙ

È possibile ripristinare l'impostazione iniziale (di fabbrica) del menù. Così si annullano tutte le impostazioni personali, potete ripartire dai valori originali.

- 1. Spegnete la radio.
- 2. Accendete la radio tenendo premuto il tasto **[MENU]**.

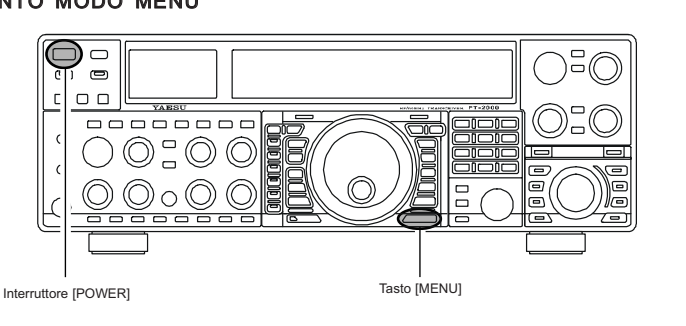

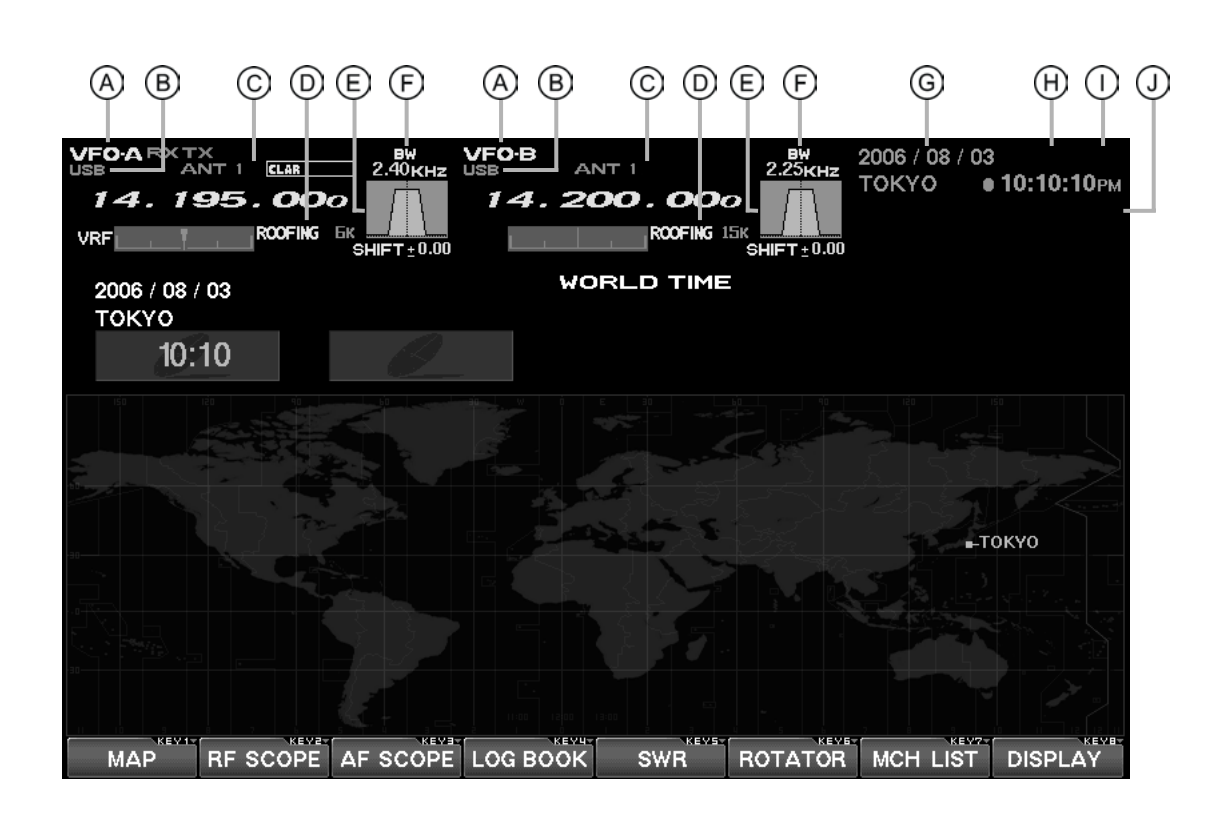

INFORMAZIONI SCHERMATA MONITOR

- A Campi VFO principale (VFO-A) e secondario (VFO-B) Questa area dello schermo contiene informazioni sullo stato del VFO principale e secondario.
- B Campi MODE Questi campi riportano il modo operativo per ogni VFO.
- C Campi frequenza TX / clarifier / selezione antenna Si segnala quale VFO è usato i trasmissione, lo stato del chiarificatore e notazioni antenna selezionata per il VFO corrente.
- D Campi filtro Questi campi riportano, per ogni VFO, lo stato spaziatura m–Tuning o filtri VFR, così come selezione filtri a tetto.
- E Campi spostamento filtri Si riporta graficamente la posizione dei filtri DSP RX per il VFO principale e secondario, a indicare le variazioni sintonia applicate su "IF Shift" – spostamento e "Width" - larghezza
- F Campi larghezza di banda Si riporta la larghezza di banda in ricezione risultante, per entrambi i VFO.
- G Campi data Appare la data corrente.
- H Campo ora locale 1 Appare l'ora corrente locale.
- I Campi GPS

Se avete connesso la ricetrasmettitore un GPS commerciale (in grado di fornire i dati NMEA), alla presa prevista nel pannello posteriore, Appare l'icona "GPS", in colore bianco di base, diventa gialla quando si riporta a schermo planisfero la vostra posizione calcolata con i dati GPS.

J Campo ora locale 2 Come programmata appare l'ora locale 2.

# INFORMAZIONI SCHERMATA MONITOR

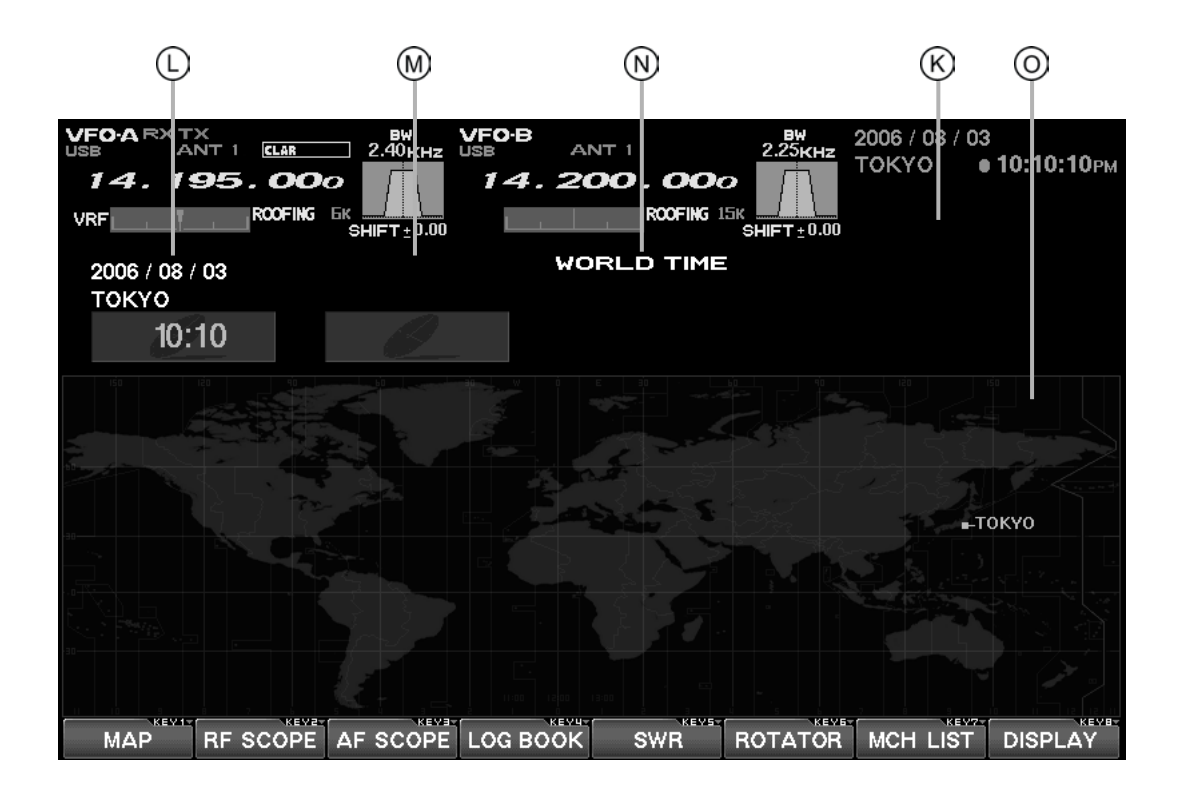

- K Campo temporizzatore Quando è attivato il temporizzatore accensione appare qui "TIMER", quando l'allarme "ALARM".
- L Campo ora locale 1 Appare l'ora corrente locale.
- M Campo ora locale 2 Come programmata appare l'ora locale 2.
- N Campo ora mondiale In questo campo appare l'ora città selezionata nella pagina planisfero.
- O Pagine schermo Per rendere informazioni o immettere comandi, sono previste pagine specifiche. Queste sono: orologio mondiale, schermata spettro, schermata audio e oscilloscopio, registro di stazione, indicazione temperatura e SWR, comando rotatore con mappa azimutale, pagina elenco canali memoria e menù.

# INFORMAZIONI SULL'OROLOGIO MONDIALE

L'orologio mondiale segnala l'orario in più Paesi, nella mappa sono ripartite le aree giorno / notte con la linea grigia termine giornata. La differenza tra le aree a luce diurna negli emisferi nord e sud è riportata correttamente, aggiornata in tempo reale. Per chi insegue i DX è uno strumento importante ed utile per concludere specifici QSO in HF a lunga portata, ad esempio perché potete conoscere l'ora utile del corrispondente per un collegamento sugli 80 m. Inoltre un allarme acustico può essere programmato per una certa area su un determinato orario, così come il temporizzatore di spegnimento automatico.

Nota: quando accendete per la prima volta l'unità gestione dati, dopo l'acquisto, impostate l'ora locale (e la località da dove operate). Se non lo fate molte funzioni non lavorano correttamente, tra cui orologio mondiale, planisfero, ecc. Per quanto concerne l'impostazione ora locale consultate il paragrafo "Prima dell'uso".

Se non appare la pagina planisfero premete il tasto **[DISPLAY]**, poi **[F1(MAP)]** per richiamare questa pagina. Ora ancora **[DISPLAY]** per riassegnare ai tasti la funzionalità "tasti funzione".

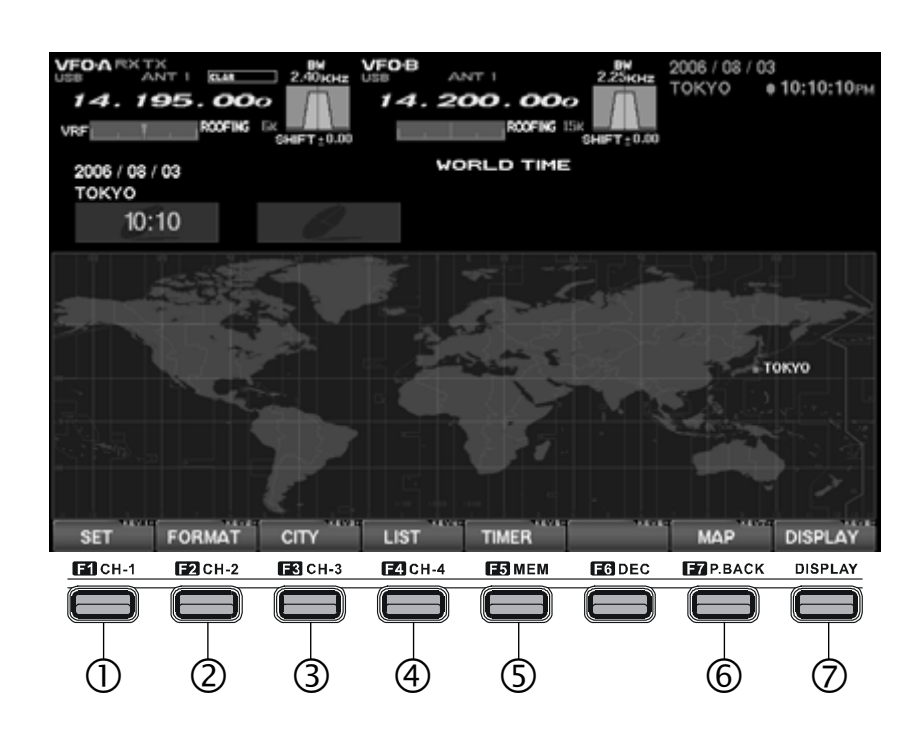

# TASTI FUNZIONE NELLA SCHERMATA PLANISFERO

#### 1 Tasto **[F1(SET)]**

Richiama la pagina impostazione LOCAL TIME-1.

# 2 Tasto **[F2(FORMAT)]**

Seleziona il formato ora tra 12 e 24 ore.

### 3 Tasto **[F3(CITY)]**

Richiama il planisfero per la selezione città.

### 4 Tasto **[F4(LIST)]**

Richiama l'elenco città, per la selezione.

### 5 Tasto **[F5(TIMER)]**

Richiama la schermata impostazione temporizzatore.

### 6 Tasto **[F7(MAP)]**

Vi permette di commutare la schermata tra planisfero e lo stesso con indicazione aree giorno / notte.

#### 7 Tasto **[DISPLAY]**

Premendo brevemente questo tasto commutate la funzione tasti tra selezione pagine e tasti funzione. Premuto a lungo si disabilita l'azione "tasti funzione" (salvo questo).

# IMPOSTAZIONE ORA LOCALE

Riferitevi al paragrafo "Prima dell'uso" a pag. 4.

# IMPOSTAZIONE FORMATO ORA

Potete scegliere l'indicazione ore tra il formato 12 o 24.

- 1. Mentre è a schermo il planisfero selezionate il formato orario premendo **[F2(FORMAT)]**.
- 2. Premete **[F1(**-**)]**, **[F2()]**, **[F3()]**, [**F4()]** a selezionare il formato 12 / 24 per "**LOCAL-TIME1**", "**LOCAL-TIME2**" e "**WORD CITY LIST**". Quando s'imposta "SEC" su "ON" i secondi appaio segnalati nel monitor in alto a destra, nell'area riservata all'ora locale. Avvertenza: se premete il tasto **[F6(SECADJ)]**, si azzerano i secondi, "00". Usate questo comando per sincronizzare l'orologio con un riferimento campione come WWV.
- 3. Ad impostazione completate, registrate ed uscite premendo per 2" **[F7(SELECT)]**.

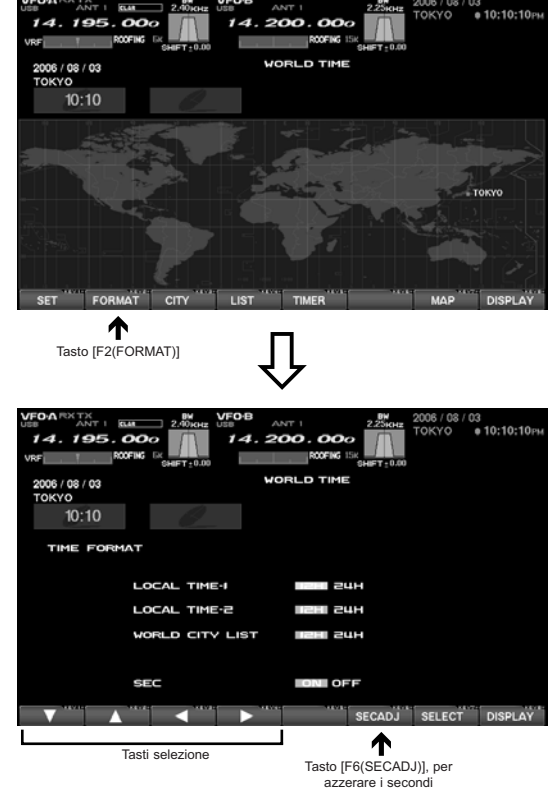

# SELEZIONE CITTÀ

È possibile selezionare una città nell'elenco che appare a schermo orologio mondiale.

Avvertenza: l'ordine dell'elenco città si può in seguito cambiare, per ora limitatevi a sceglierne una tra quelle presentate.

Per alcune Nazioni potrebbe essere indicata una sola città, tuttavia volendo, è poi possibile aggiungerne.

Se volete aggiungere una città nell'elenco inizialmente programmato, dovete disporre della tastiera terminata con cavo per presa USB o PS2. Se invece usate una delle città già in elenco, la tastiera non è necessaria.

- 1. Mentre è a schermo il planisfero premete **[F3(CITY)]**, a schermo appare la selezione area.
- 2. Selezionante il continente che comprende la città di vostro interesse premendo **[F1(**-**)]**, **[F2()]**, **[F3()]**, **[F4()]**.
- 3. Verificate che l'area d'interesse sia evidenziata, poi passate a selezionare la Nazione tra quelle comprese nell'elenco dell'area, premendo brevemente **[F7(SELECT)]**.
- 4. Selezionate la nazione di vostro interesse premendo **[F1(**-**)]**, **[F2()]**, **[F3()]**, **[F4()]**.
- 5. Ora premete brevemente **[F7(SELECT)]**, appare l'elenco città relativo alla nazione correntemente selezionata.
- 6. Selezionate la città premendo **[F1(**-**)]**, **[F2()]**, **[F3()]**, **[F4()]**. Anche se appare una sola città dovete comunque selezionarla.
- 7. La nazione e la città selezionata per i passi precedenti, apparirà premendo brevemente **[F7(SELECT)]**. Se volete immettere il nome di una città non inclusa nell'elenco premete **[F7(SELECT)]** quando è in evidenza il nome città.
- 8. Impostate l'ora legale, "**DAYLIGHT SAVING TIME**" agendo su **[F1(**-**)]**, **[F2()]**, **[F3()]**, **[F4()]**, "DISPLAY MAP" (appaiono o meno i nomi città nell'orologio mondiale) oppure "HIGHLIGHT" (indicazione evidenziata in giallo oppure in bianco).
- 9. Una volta terminato premete **[F7(SELECT)]** per 2" per uscire.

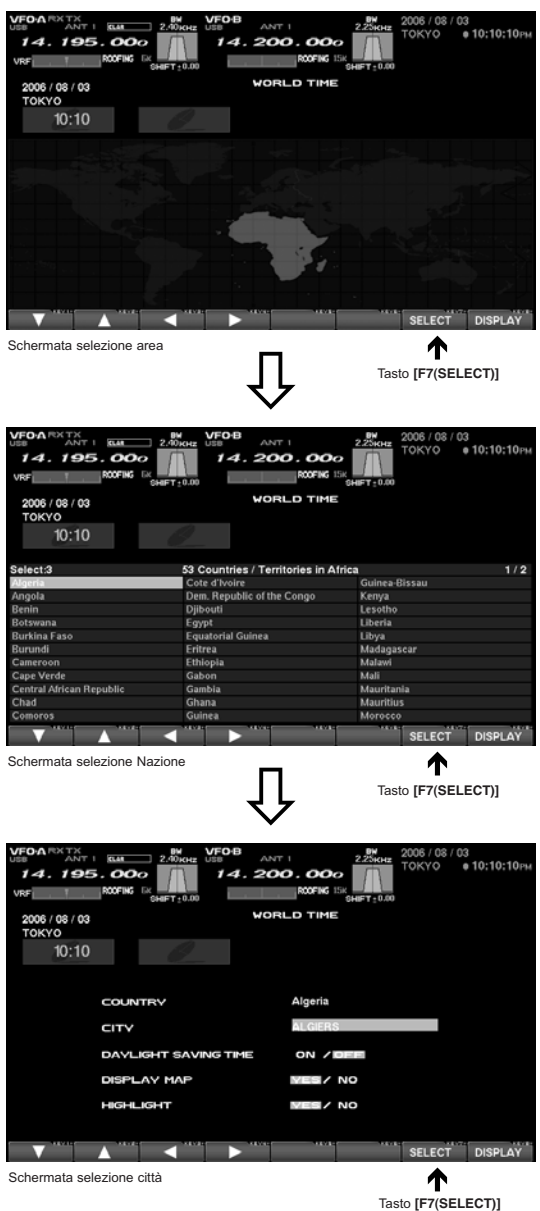

# ALTRE OPZIONI IMPOSTAZIONI OROLOGIO MONDIALE

È possibile modificare l'ordine di selezione del nome città, così come i colori, ecc.

- 1. Mentre è a schermo il planisfero premete **[F4(LIST)]**, a selezionare la schermata elenco città.
- 2. Se volete cambiare l'ordine città, come riportato a centro schermo, premete **[F1(**-**)]** o **[F2()]** a puntare la città di cui volete cambiare la posizione. Quando premete **[F6(DOWN)]** scorre verso il basso. Per raggiungere la meta premete più volte, per quanto necessario.
- 3. Se volete cambiare altre impostazioni città, premete **[F1(▼)]** o **[F2(▲)]** a evidenziare la città, poi premete brevemente **[F7(SELECT)]**. A schermo appare l'impostazione città, potete intervenire su queste impostazioni "**DAY-LIGHT SAVING TIME**" (per selezionare l'ora legale), "**DISPLAY MAP**" (a far apparire o meno il nome città in schermata orologio mondiale) e "**HIGHLIGHT**" (indicazione città evidenziata in giallo oppure in bianco).
- 4. Se volete cancellare una città dall'elenco, premete **[F1(**-**)]** o **[F2()]** ad evidenziare la città, poi premete **[F4(DEL)]**.
- 5. Una volta terminato premete **[F7(SELECT)]** per 2" per uscire.

Avvertenza: sull'impostazione **DISPLAY MAP** se si seleziona il nome città, questo appare nel planisfero. Se invece si seleziona "**NO**", il nome città non appare, al centro dello schermo appare solo la città e l'ora locale corrente.

Sulla impostazione "**HIGHLIGHT**" se si seleziona "Highlighted" (si) l'indicazione nome città appare sul planisfero in caratteri gialli; con "NO Highlighted" (no) i caratteri sono bianchi.

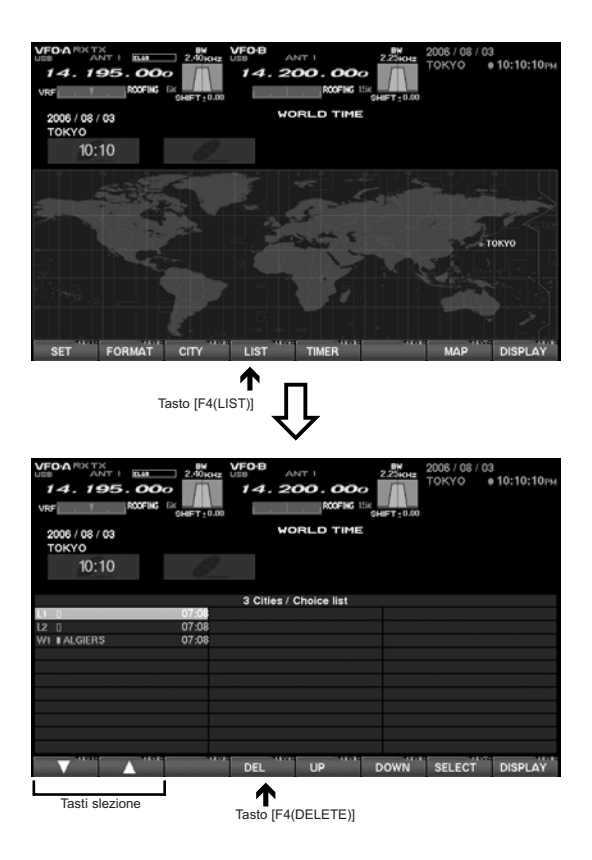

# IMPOSTAZIONE TEMPORIZZATORE SPEGNIMENTO E SVEGLIA

È facile attivare / disattivare il temporizzatore di spegnimento e l'allarme orologio.

Il temporizzatore ha intervalli di conteggio alla rovescia selezionabili tra 120 / 90 / 60 / 30 / 15 minuti oltre a OFF.

Per l'impostazione allarme si può scegliere tra LOCAL-TIME1 e LOCAL-TIME2, attivandolo o disattivando, con o senza avviso acustico, una sola volta o tutti i giorni.

- 1. Dalla mappa orologio mondiale passate alla schermata impostazione OFF TIMER e ALARM premendo **[F5(TIMER)**].
- 2. Puntate con il cursore il passo d'interesse, ad evidenziarlo, agendo su **[F1(**-**)]**, **[F2()]**, **[F3()]**, **[F4()]**. Impostazione OFF TIMER: 120 / 90 / 60 / 30 / 15 minuti o OFF, escluso. Impostazione ALARM: (quando impostate l'allarme accertatevi che il temporizzatore spegnimento automatico sia su OFF). TIME ZONE (LOCAL TIME-1/LOCAL TIME-2), ora locale 1 o 2 ALARM TIME, ora allarme ALARM ON / OFF, attivato / disattivato CYCLE (ONCE/DAILY), ciclo unico, tutti i giorni.
- 3. Una volta terminato premete **[F7(SELECT)]** per 2" per uscire.

Avvertenza: quando si attiva il temporizzatore di spegnimento, trascorso il tempo, la radio si spegne come se fosse stato premuto il comando d'accensione posto sul pannello frontale, per spegnere l'apparecchio.

L'allarme trilla per 60" circa. Se volete farlo terminare prima basta premere un qualunque tasto posto sul pannello frontale.

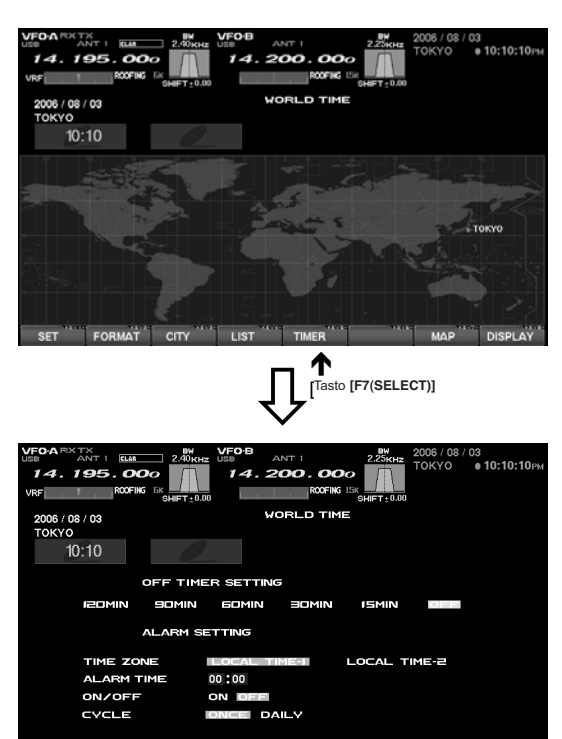

Schermata selezione città

# INFORMAZIONI SULLA SCHERMATA SPETTRO

Questa pagina rappresenta a schermo lo spettro, utile indicazione per monitorare l'attività in banda.

Tutta l'area dello schermo è destinata a questa funzione, voi individuate con chiarezza e facilità sia i segnali intensi sia quelli deboli. Potete esaminare lo spettro della sintonia principale (VFO-A).

In aggiunta la funzione LBSW vi permette di rilevare i segnali, ad elevata velocità entro un segmento di banda limitato. Il modo CTR vi permette di monitorare intorno alla vostra frequenza corrente (posta al centro dello schermo), si può attivare anche il modo FIX, dove la frequenza posta all'estremità sinistra è fissa. Queste funzionalità sono state ben calibrate per l'utilizzo nelle condizioni reali di lavoro amatoriale.

Se non appare la pagina spettro, premete il tasto **[DISPLAY]**, per commutare la funzionalità tasti a selezione pagine, poi **[F2(RF SCOPE)**], per richiamare la schermata spettro. Ora ancora **[DISPLAY]** per ripristinare la funzione tasti.

Appunti: l'asse verticale della schermata spettro è ripartito in 10 dB per divisione.

Durante la trasmissione appare l'inviluppo in trasmissione.

# TASTI FUNZIONE SCHERMATA SPETTRO

Le funzioni riportate nella caselle a schermo dipendono dalla pagina richiamata. Esaminate quella correntemente riportata a schermo, per assicurarvi di intervenire sulla corretta e desiderata funzione.

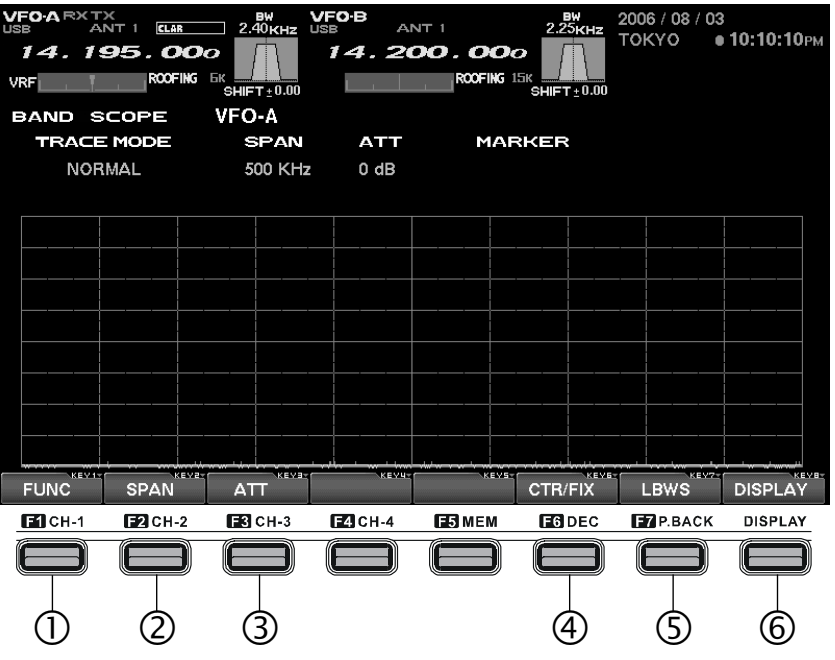

# 1 Tasto **[F1(FUNC)]**

Richiama la schermata impostazione: marcatore MKR, ecc. visualizzazione spettro.

Avvertenza: in questa schermata le funzioni tasti possono cambiare. Se volete tornare alla schermata precedente premete **[F7(EXIT)]**.

2 Tasto **[F2(SPAN)]** (larghezza di banda) Premendo brevemente questo tasto si può impostare la gamma frequenza dalla estremità sinistra a quella destra dello schermo. Se l'impostazione è commutata su 2500 kHz, premendo ancora questo tasto si riporta su 25 kHz. Nella parte superiore, sotto la segnalazione SPAN, è riportato il valore di questa. 25 kHz  $\rightarrow$  50 kHz  $\rightarrow$  100 kHz  $\rightarrow$  250 kHz  $\rightarrow$  500 kHz  $\rightarrow$ 

 $1000$  kHz  $\rightarrow$  2500 kHz  $\rightarrow$  25 kHz ...

# TASTI FUNZIONE SCHERMATA SPETTRO

#### 3 Tasto **[F3(ATT)]** (attenuatore)

Premendo questo tasto s'inserisce l'attenuatore, come sotto riportato. Il livello del rumore in banda è influenzato dalle condizioni, dalle antenne, dall'orario, …; scegliete un valore opportuno d'attenuazione per le condizioni correnti.  $0 \text{ dB} \rightarrow 10 \text{ dB} \rightarrow 20 \text{ dB} \rightarrow 0 \text{ dB}$  ...

### 4 Tasto **[F6(CTR/FIX)]**

Premendo questo tasto si commuta tra il modo CTR e FIX. In modo CTR la frequenza operativa corrente è posta a centro schermo, in modo FIX la frequenza selezionata tramite il menù è fissa, alla estremità sinistra dello schermo. Avvertenza: in entrambi i modi, CTR e FIX, la frequenza operativa corrente è indicata a schermo dalla freccia gialla  $(\blacktriangledown)$ , a facilitare il riscontro.

#### 5 Tasto [**F7(LBWS)]**

Premendo questo tasto s'attiva la funzionalità LBWS, spazzolamento a banda limitata, che velocizza la velocità d'esplorazione.

Siccome la larghezza di banda è minore, la velocità di spazzolamento aumenta, permettendo alla schermata spettro di catturare segnali con maggiore risoluzione. La banda si può limitare al 50, 30 o 10% dello spazzolamento completo. La velocità aumenta inversamente proporzionalmente.

50%: circa 2 volte più veloce. 30%: circa 3 volte più veloce. 10%: circa 10 volte più veloce.  $NORMAL \rightarrow LBWS-1 (50\%) \rightarrow LBWS-2 (30\%) \rightarrow$ LBWS-3 (10%)  $\rightarrow$  NORMAL ... Avvertenza: quando passate in modo LBWS le funzionalità tasti posti sotto lo schermo TFT cambiano. È possibile spostare la posizione dello spazzolamento agendo sui tasti the  $[$ F5( $\triangleleft$ )] e  $[$ F6( $\triangleright$ )]. Quando volete tornare al normale modi di funzionamento premete [F7(LBWS)]. Prendete nota che LBWS non si può usare in modo FIX, ma solo in modo CTR.

# 6 Tasto **[DISPLAY]**

Premendo brevemente questo tasto commutate la funzione tasti tra selezione pagine e tasti funzione. Premuto a lungo si disabilita l'azione "tasti funzione" (salvo questo).

# IMPOSTAZIONE FREQUENZA ESTREMITÀ SINISTRA FIX

Passate in modo menù premendo brevemente **[MENU]**. Ruotando la manopola di sintonia principale, selezionate il passo tra "105 SCP 1.8 FI" e "115 SCP 50.0 FI", dipende dalla gamma sulla quale volete intervenire. Poi variate l'impostazione agendo sulla manopola **[SUB VFO-B]**.

A modifica eseguita premete per due secondi **[MENU]** per registrare ed uscire.

Se volete abortire l'intervento premete brevemente **[MENU]**. La radio si riporta nello stato precedente.

I molti passi previsti nel menù sono raggruppati per un più facile esame, il nome del gruppo appare nell'angolo superiore sinistro della schermata elenco. È più pratico che voi selezionate il gruppo ruotando la manopola di sintonia principale e poi il passo che vi interessa.

# UTILIZZO MODO SCHERMO CTR (CENTRATO)

È possibile visualizzare sia i segnali forti, sia deboli, in banda principale (VFO-A) chiaramente e facilmente. Inoltre lo spazzolamento a banda limitata LBWS vi permette di analizzare un segmento con alta velocità e risoluzione.

- 1. Passate in modo CTR premendo **[F6(CTR/FIX)]**.
- 2. Commutate alternativamente tra CTR e FIX premendo [F6(CTR/FIX)]. In questo primo modo la frequenza centrale a schermo, freccia gialla "", coincide con la vostra frequenza operativa.
- 3. Per selezionare la larghezza di banda da esaminare premete **[F2(SPAN)]**, per pressioni ripetute appaiono queste selezioni: 25 kHz  $\rightarrow$  50 kHz  $\rightarrow$  100 kHz  $\rightarrow$  250 kHz  $\rightarrow$  500 kHz  $\rightarrow$  $1000 \text{ kHz} \rightarrow 2500 \text{ kHz} \rightarrow 25 \text{ kHz} \dots$
- 4. Premete il tasto **[F3(ATT)]** per impostare l'attenuatore in ingresso, in funzione della propagazione, della frequenza operativa e dell'antenna, ecc.  $0 \text{ dB} \rightarrow 10 \text{ dB} \rightarrow 20 \text{ dB} \rightarrow 0 \text{ dB}$  ...

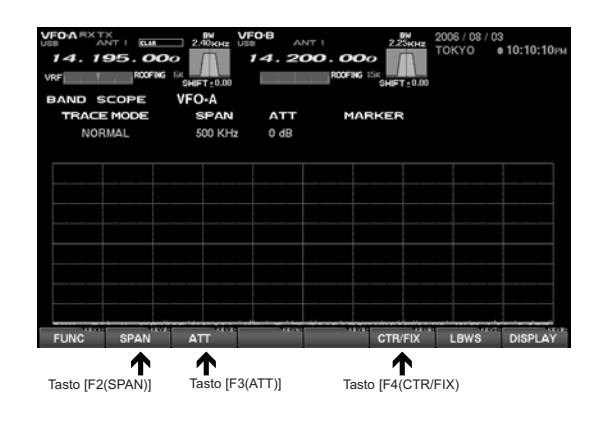

### UTILIZZO DEL MARCATORE

- Richiamate la schermata impostazione marcatore premendo **[F1(FUNC)]**, la funzione di questo tasto ora cambia in **[F1(MKR ON/OFF)]**, premetelo ancora, a centro dello schermo appare la linea del marcatore.
- Tramite i tasti **[F2()]** e **[F3()]** è possibile modificare la posizione del marcatore, ad esempio centrandolo su un forte segnale presente a schermo. Premendo brevemente **[F5(CF)]** il marcatore torna a centro schermo.
- Per eliminare il marcatore premere **[F1(MKR ON/OFF)]**.
- Tornate alla schermata spettro premendo **[F7(EXIT)]**. Se nella schermata precedente era presente il marcatore, questo sarà ancora rappresentato.<br>
Tasto [F1(MKR ON/OFF)] Tasto [F5(CF)] Tasto [F5(CF)] Tasto [F5(CF)]

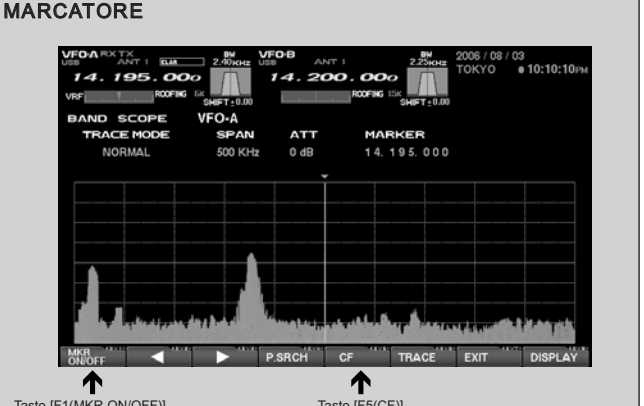

# UTILIZZO MODO SCHERMO CTR (CENTRATO)

### ALTRE FUNZIONI RICERCA FORTI SEGNALI

Tramite la ricerca picchi

- 1. Richiamate la schermata impostazione marcatore premendo **[F1(FUNC)]**.
- 2. Ogni volta che si preme **[F4(P.SRCH)]** il marcatore si centra sul picco più intenso, a spostarsi dalla sintonia corrente.

Cambiare il modo traccia

- 1. Richiamate la schermata impostazione marcatore premendo **[F1(FUNC)]**.
- 2. Commutate la schermata spettro in modo traccia premendo **[F6(TRACE)]**.

Sono possibili queste selezioni. NORMAL  $\rightarrow$  AVERAGE  $\rightarrow$  PEAK HOLD  $\rightarrow$  NORMAL

… NORMAL: appare l'intensità segnale in tempo reale. È il modo d'utilizzo più comune.

AVERAGE: appare l'intensità media dei segnali.

PEAK HOLD: appare il livello segnale e per pochi secondi si memorizza il picco.

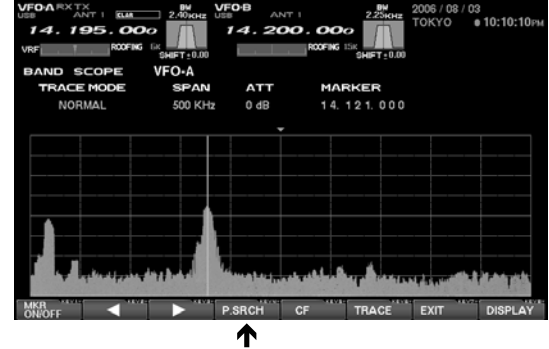

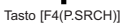

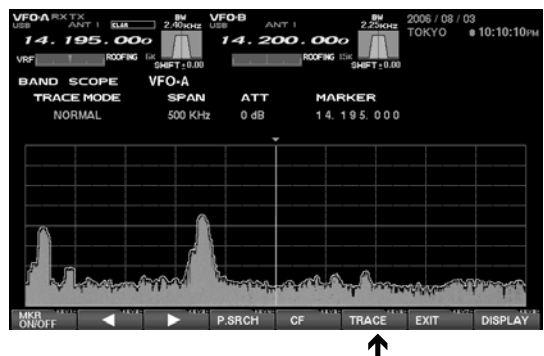

Tasto[F6(TRACE)]

# MARCATORE QMB

Se la frequenza QMB è entro il segmento spazzolato schermata spettro, la posizione frequenza canale QMB è segnalata a schermo da una freccia bianca  $(\nabla)$ .

Se preferite, potete rimuovere i marcatori QMB a schermo, intervenendo sul passo menù "014 diSP QMB MARKER".

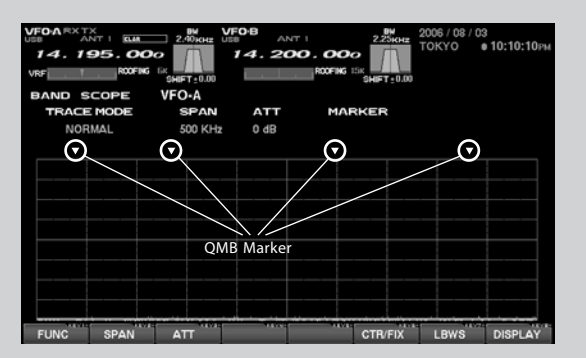

# UTILIZZO FUNZIONE LBSW (SPAZZOLAMENTO BANDA LIMITATO)

La funzione LBSW spazzola un segmento di banda limitato, senza modificare la risoluzione. Per questo motivo la velocità è maggiore, migliorando anche accuratezza e risoluzione. La banda può essere selezionata al 50, 30 e 10% di quella totale. La velocità aumenta con questa proporzione:

50%: circa 2 volte più veloce, 30%: circa 3 volte più veloce,10%: circa 10 volte più veloce.

- 1. Premendo **[F7(CTR/FIX)]** si commuta alternativamente tra modo CTR e FIX.
- 2. Premendo più volte **[F2(SPAN)]** potete selezionare la risoluzione del segmento spettro visualizzato a schermo, in questa successione. 25 kHz  $\rightarrow$  50 kHz  $\rightarrow$  100 kHz  $\rightarrow$  250 kHz  $\rightarrow$  500 kHz  $\rightarrow$  $1000$  kHz  $\rightarrow$  2500 kHz  $\rightarrow$  25 kHz ...
- 3. Premere **[F3(ATT)]** più volte, per impostare il valore d'attenuazione.  $0 \text{ dB} \rightarrow 10 \text{ dB} \rightarrow 20 \text{ dB} \rightarrow 0 \text{ dB} \dots$
- 4. Premendo più volte **[F6(LBSW)]** il segmento esplorato commuta in questa successione.  $NORMAL \rightarrow LBWS-1 (50\%) \rightarrow LBWS-2 (30\%) \rightarrow$ LBWS-3 (10%)  $\rightarrow$  NORMAL ...

Avvertenza: la funzione LBSW è disponibile solo in modo CTR, non può essere usata in modo FIX.

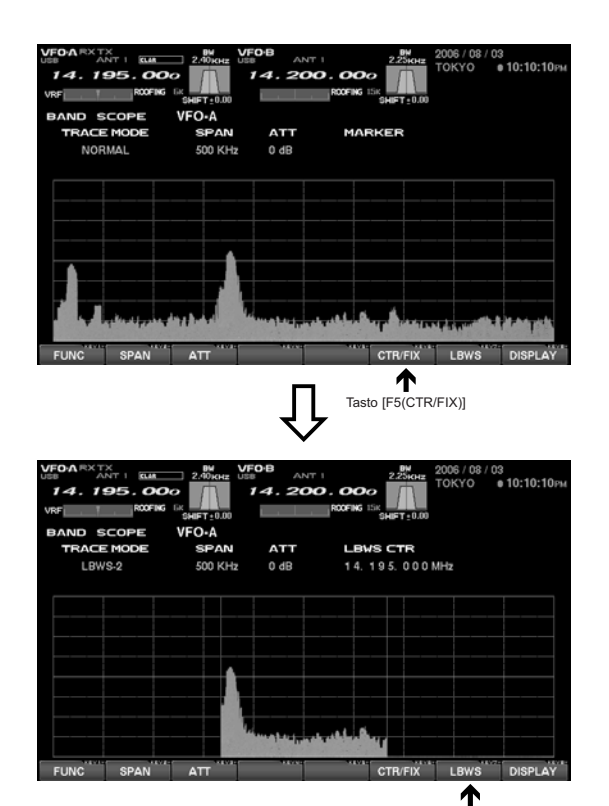

Tasto [F5(LBWS)]

### Utilizzo modo FIX (fisso)

Questo modo è utile quando volete monitorare l'intera banda amatoriale.

Il punto di partenza, posto nell'estremità sinistra dello schermo si può impostare tramite il menù. Anche se s'interviene sulla larghezza di banda, la frequenza iniziale resta inalterata. Osservando lo schermo potete spostare la sintonia sulle frequenze ove rilevate a schermo un'attività interessante.

- 1. Commutate tra il modo CTR e FIX premendo **[F7(CTR/FIX)]**.
- 2. Premendo più volte **[F2(SPAN)]** la risoluzione commuta in questa successione. 25 kHz  $\rightarrow$  50 kHz  $\rightarrow$  100 kHz  $\rightarrow$  250 kHz  $\rightarrow$  500 kHz  $\rightarrow$  $1000 \text{ kHz} \rightarrow 2500 \text{ kHz} \rightarrow 25 \text{ kHz} \dots$
- 3. Premere più volte **[F3(ATT)]**, per impostare il valore d'attenuazione.  $0 \text{ dB} \rightarrow 10 \text{ dB} \rightarrow 20 \text{ dB} \rightarrow 0 \text{ dB} \dots$
- 4. Quando ruotate la manopola di sintonia principale, la freccia gialla """ si muove, ad seguire la frequenza di ricezione.

Se la frequenza sintonizzata in ricezione cade all'esterno dello schermo la posizione è segnalata nell'area inferiore di questo come "<<<" o ">>>", appare anche l'indicazione "RCV Freq is out of range".

5. Come in modo CTR potete usare il marcatore, riferitevi a pag. 23, per avere informazioni pertinenti.

Avvertenza: in entrambi i modi, FIX e CTR la frequenza operativa corrente è segnalata dalla freccia gialla "▼",

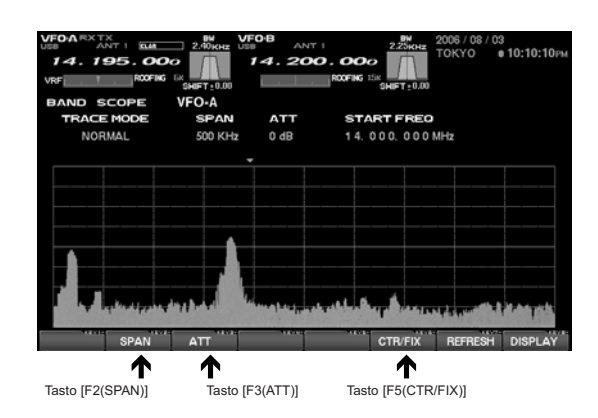

# IMPOSTAZIONE FREQUENZA LIMITE SINISTRO IN MODO FIX

Passate in modo menù premendo brevemente **[MENU]**. Selezionate il passo sul quale volete intervenire tra "105 SCP 1.8 FI" e "115 SPC 50.0 FI", ruotando la manopola di sintonia principale. Poi variate l'impostazione agendo sulla manopola CLAR/VFO/B.

A modifica eseguita premete per due secondi **[MENU]** per registrare ed uscire.

Se volete abortire l'intervento premete brevemente **[MENU]**. La radio si riporta nello stato precedente.

I molti passi previsti nel menù sono raggruppati per un più facile esame, il nome del gruppo appare nell'angolo superiore sinistro della schermata elenco. È più pratico che voi selezionate il gruppo ruotando la manopola di sintonia principale e poi il passo che vi interessa.

# INFORMAZIONI VISORE AUDIO E OSCILLOSCOPIO

È possibile rappresentate simultaneamente la traccia audio e l'oscilloscopio.

Nella traccia audio l'asse orizzontale rappresenta la frequenza, potete usare questa funzione per controllare la risposta di frequenza entro la banda RX o TX. In modo oscilloscopio all'asse orizzontale è assegnato al tempo, voi potete controllare le forme d'onda RX entro la banda passante in ricezione, così come in TX.

Se non appare la pagina audio / oscilloscopio, premete il tasto **[DISPLAY]**, per commutare la funzionalità tasti a selezione pagine, poi [F2(AF SCOPE)], per richiamare la schermata audio / oscilloscopio. Ora ancora **[DISPLAY]** per ripristinare la funzione tasti.

# TASTI FUNZIONE SCHERMATA VISORE AUDIO E OSCILLOSCOPIO

Questo è l'utilizzo dei tasti funzione in pagina audio e oscilloscopio.

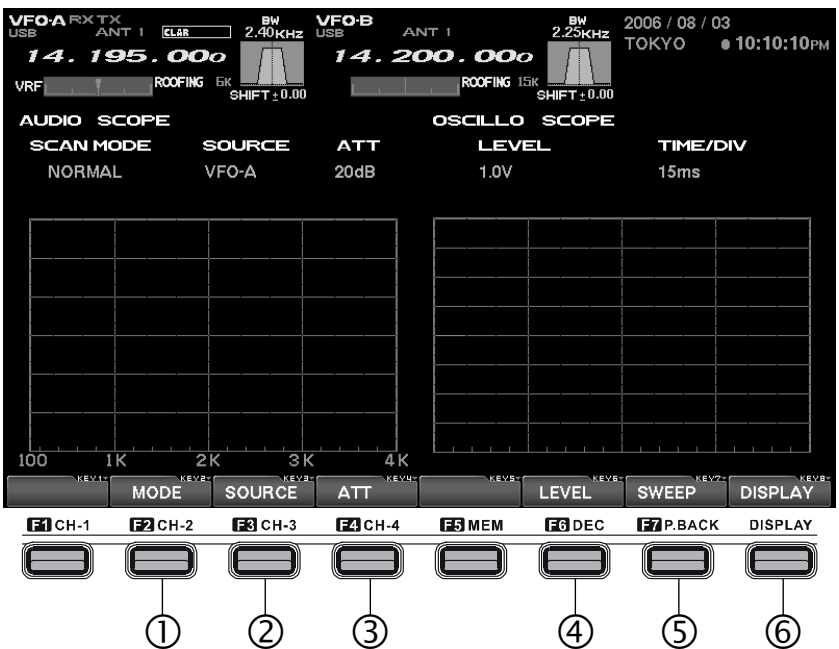

# 1 Tasto **[F2(MODE)]**

Si può cambiare il modo scansione audio, rappresentato nel lato sinistro dello schermo, premendo questo tasto più volte si può scegliere tra:

 $NORMAL \rightarrow WF-1 \rightarrow WF-2 \rightarrow NORMAL$  ...

La schermata "WF-1" e "WF-2" è del tipo a caduta, nel secondo la velocità di scansione è maggiore che nel primo modo.

# 2 Tasto [**F3(SOURCE)]**

Premendo questo tasto si seleziona la sorgente audio rappresentato a schermo.

 $VFO-A \rightarrow VFO-B \rightarrow EXT \rightarrow VFO-A$  ...

Con "EXT" esaminate la forma d'onda audio immesso alla presa AUDIO IN posta sul pannello posteriore del DMU-2000.

### 3 Tasto [F4(ATT)] (attenuatore)

Premendo questo tasto s'inserisce l'attenuatore, come sotto riportato. Scegliete un valore opportuno d'attenuazione per il segnale ricevuto.  $0 \text{ dB} \rightarrow 10 \text{ dB} \rightarrow 20 \text{ dB} \rightarrow 0 \text{ dB}$  ...

### 4 Tasto **[F6(LEVEL)]**

Con questo tasto regolate la sensibilità della traccia oscilloscopio, posta a destra dello schermo. Regolatela opportunamente, mentre guardate lo schermo, per ottimizzare l'impostazione in funzione delle condizioni del segnale e del rumore tra:

 $0.3 \text{ V} \rightarrow 0.1 \text{ V} \rightarrow 1.0 \text{ V} \rightarrow 0.3 \text{ V} \dots$ 

# 5 Tasto [**F5(SWEEP)]**

Con questo tasto selezionate il tempo di scansione oscilloscopio tra:

 $10 \text{ ms} \rightarrow 30 \text{ ms} \rightarrow 100 \text{ ms} \rightarrow 300 \text{ ms} \rightarrow 1 \text{ s} \rightarrow 10 \text{ ms}.$ 

### 6 Tasto **[DISPLAY]**

Premendo brevemente questo tasto commutate la funzione tasti tra selezione pagine e tasti funzione. Premuto a lungo si disabilita l'azione "tasti funzione" (salvo questo).

# UTILIZZO TRACCIA AUDIO

L'esame della traccia audio è molto utile per la trasmissione, in particolare quando regolate il processore del parlato o l'equalizzatore parametrico microfonico.

In ricezione potete rilevare le caratteristiche e la qualità del segnale in arrivo. Se la schermata è a caduta potete usarla per allineare con precisione la frequenza del segnale in arrivo con il filtro usato nella scheda audio del vostro computer o del modem. In WF-2 la velocità di scansione è maggiore rispetto a WF-1, usate quella più indicata per la vostra applicazione.

- 1. Si può modificare il modo a caduta premendo **[F2(MODE)]** tra:  $NORMAL \rightarrow WF-1 \rightarrow WF-2 \rightarrow NORMAL$  ... NORMAL richiama normale pagina spettro. La schermata "WF-1" e "WF-2" è del tipo a caduta, nel secondo la velocità di scansione è maggiore che nel primo modo.
- 2. Premendo **[F3(SOURCE)]** si seleziona la sorgente audio rappresentato a schermo tra:  $VFO-A \rightarrow VFO-B \rightarrow EXT \rightarrow VFO-A$ ... Avvertenza: con "EXT" esaminate la forma d'onda audio immesso alla presa AUDIO IN posta sul pannello posteriore del DMU-2000.
- 3. Con **[F4(LEVEL)]** regolate la sensibilità della traccia oscilloscopio, posta a destra dello schermo. Regolatela opportunamente per quanto rappresentato tra:  $0.3 \text{ V} \rightarrow 0.1 \text{ V} \rightarrow 1.0 \text{ V} \rightarrow 0.3 \text{ V} \dots$

Avvertenza: usando questa funzione potete monitorare lo stato del filtro CONTOUR, le prestazioni del Notch (filtro a soppressione) in MF e lo stato WIDTH / SHIFT.

### SPECIFICHE TRACCIA AUDIO

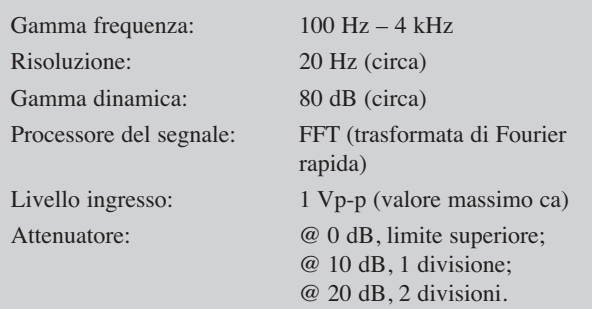

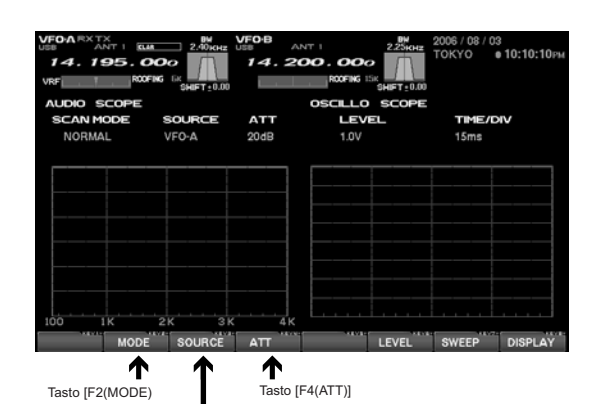

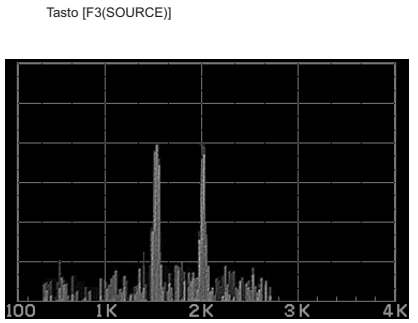

Schermata spettro

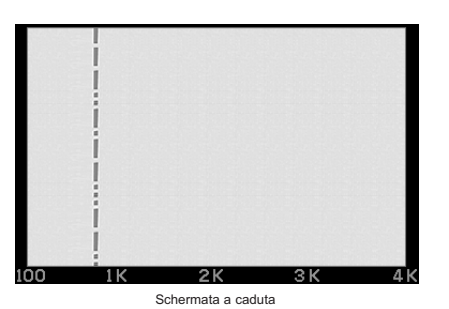

*DMU-2000 DATA MANAGEMENT UNIT* 27

# USO DELL'OSCILLOSCOPIO

Si possono osservare le forme d'onda sia TX sia RX, a facilitare la migliore regolazione filtri in fonia, CW e modi digitali.

- 1. Agendo su **[F6(LEVEL)]** regolate la sensibilità della traccia oscilloscopio, posta a destra dello schermo. Regolatela opportunamente per quanto rappresentato tra:  $0.3 \text{ V} \rightarrow 0.1 \text{ V} \rightarrow 1.0 \text{ V} \rightarrow 0.3 \text{ V} \dots$
- 2. Premete il tasto **[F7(SWEEP)]** per selezionare il tempo di scansione oscilloscopio tra:  $10 \text{ ms} \rightarrow 30 \text{ ms} \rightarrow 100 \text{ ms} \rightarrow 300 \text{ ms} \rightarrow 1 \text{ s} \rightarrow 10 \text{ ms}.$

Avvertenza: quando monitorate forme d'onda in TX attivate il monitoraggio premendo il commando [MONI] posto sul pannello frontale.

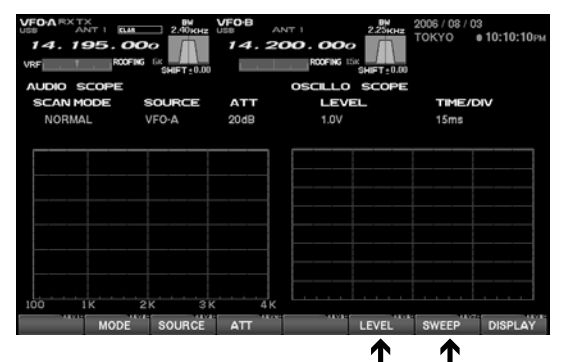

Selezione spazzolamento

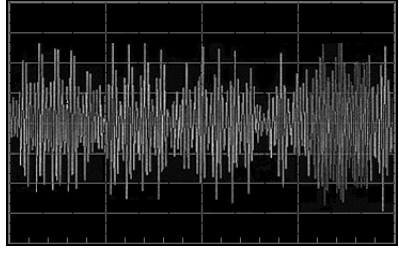

Selezione livello

Schermata oscilloscopio

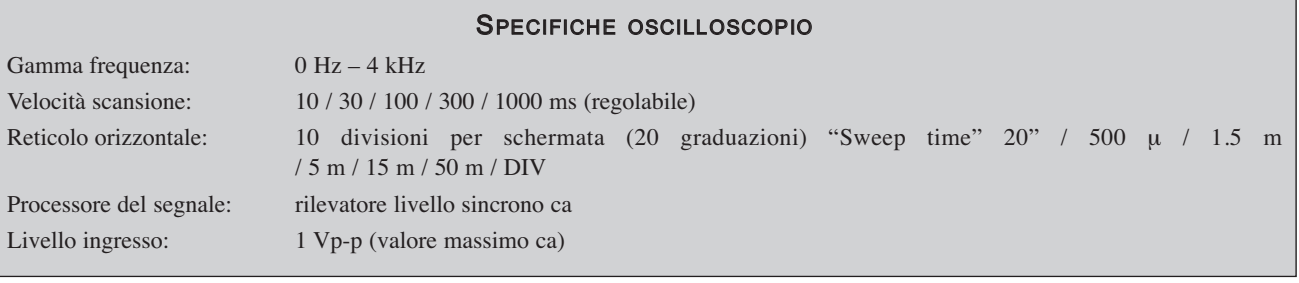

# TASTI FUNZIONE SCHERMATA REGISTRO DI STAZIONE

Connettendo una tastiera PS/2 o USB (non in dotazione) alla presa KEYBOARD, posta sul pannello posteriore potete tenere il registro di stazione, con la radio e la sua rappresentazione a schermo. Automaticamente si registra la data, l'ora, la frequenza e il modo; per futura memoria potete trasferire il registro in una scheda di memoria Compact Flash.

Se non appare la pagina "Log Book", registro di stazione, premete il tasto **[DISPLAY]**, per commutare la funzionalità tasti a selezione pagine, poi [**F4(LOGBOOK)]**, per richiamare la schermata registro di stazione. Ora ancora **[DISPLAY]** per ripristinare la funzione tasti.

# INFORMAZIONI SUL REGISTRO DI STAZIONE

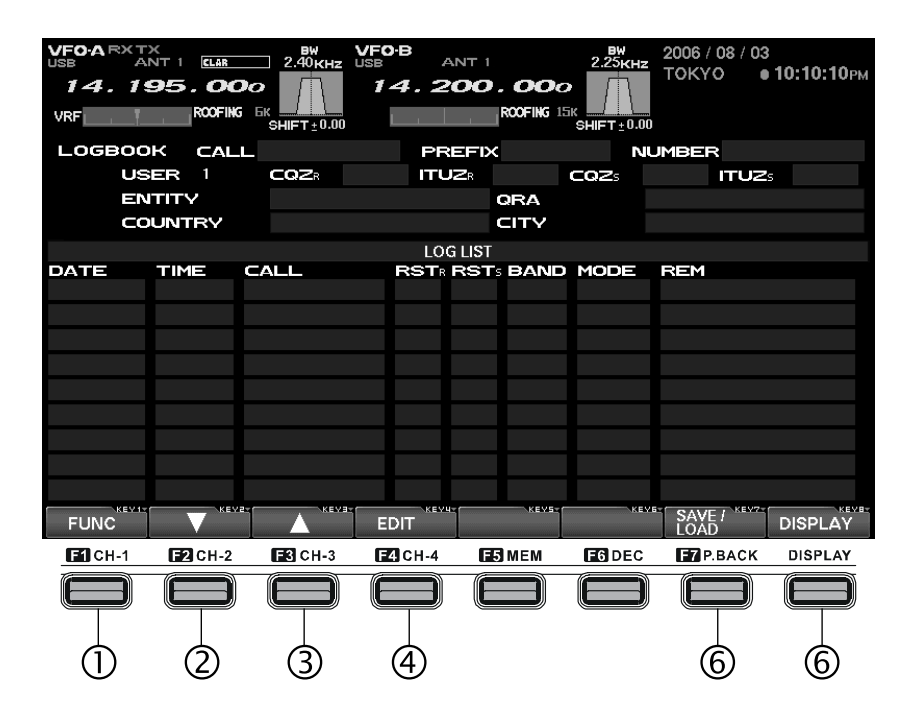

# 1 Tasto **[F1(FUNC)]**

Potete usare la funzione "CHECK" per esaminare il registro, a verificare se c'è già stato un collegamento con la stazione corrente, premendo questo tasto potete anche creare un riepilogo QSO per banda e modo, Il registro può essere quello del solo operatore attuale o di tutti quello registrati nel registro e salvati nella scheda CF.

# **2** Tasto **[F2(▼)]**

Premete questo tasto per passare alla riga inferiore alla corrente.

### 3 Tasto **[F3()]**

Premete questo tasto per passare alla riga superiore alla corrente.

4 Tasto **[F4(EDIT)]** Per modificare registrazioni già immesse premete questo tasto.

### 5 Tasto **[F7(SAVE/LOAD)]**

Premete questo tasto per chiamare la schermata gestione dati da salvare.

# 6 Tasto **[DISPLAY]**

Premendo brevemente questo tasto commutate la funzione tasti tra selezione pagine e tasti funzione. Premuto a lungo si disabilita l'azione "tasti funzione" (salvo questo).

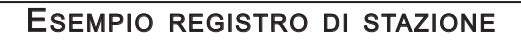

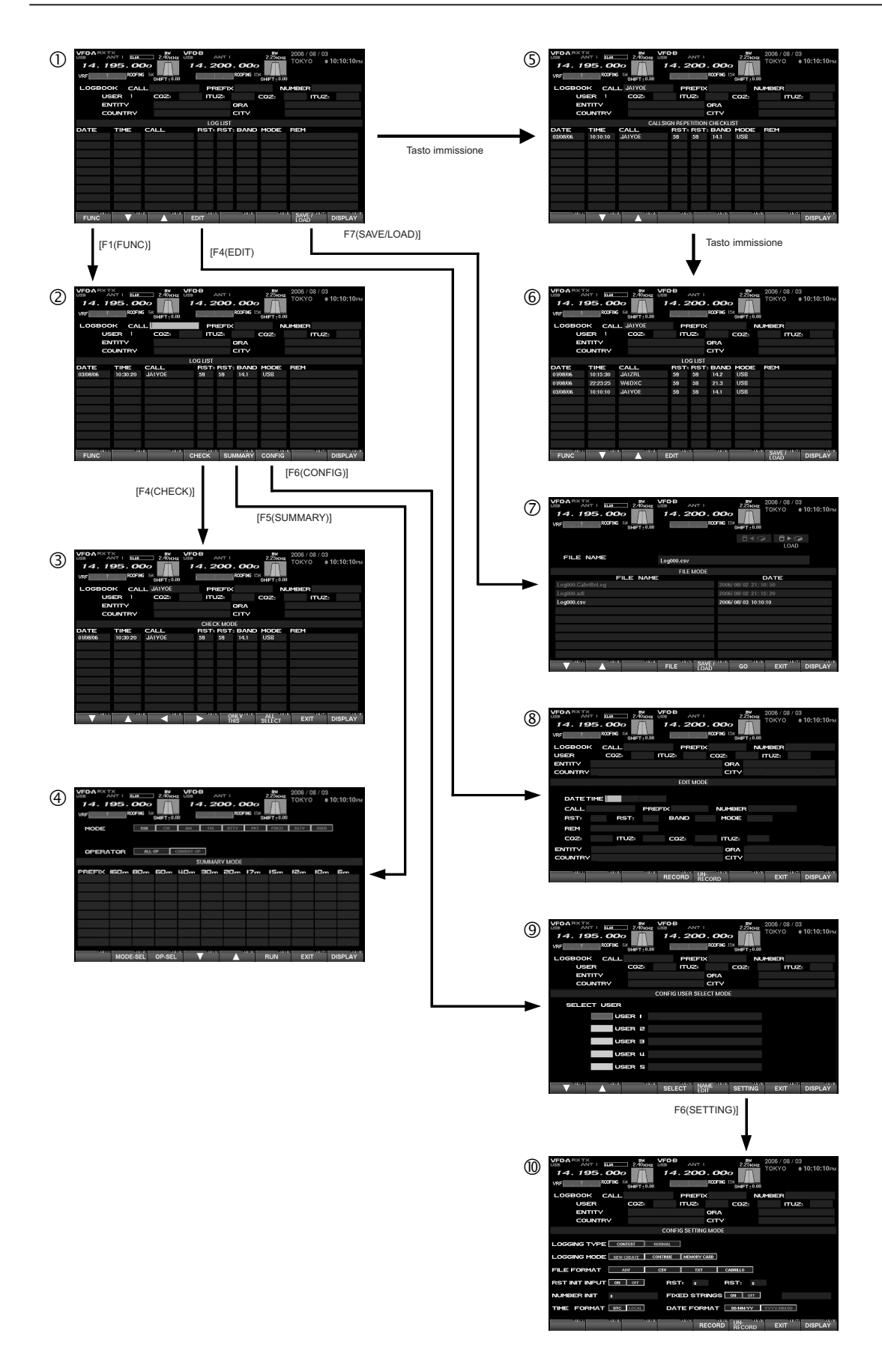

# IMPOSTAZIONE CONFIGURAZIONE

Nel registro si possono accreditare fino a 5 operatori. Ogni personale impostazione può essere richiamata per l'uso comune in Contest o altro. L'identificazione operatore si immette nella colonna NAME, oltre al nominativo di chiamata si può immettere anche il nome.

- 1. Riferitevi alla fig. 2 a pag. 29; selezionate l'utente puntando "SELECT USER" premendo **[F6(CONFIG)]** e poi **[F1(**-**)]** / **[F2()]**.
- 2. Quando volete registrare un nuovo utente, o cambiare nome di uno già esistente, premete **[F5(NAME EDIT)]**, immettete nominativo e altre informazioni nuovo accredito.
- 3. Premete ancora **[F5(NAME EDIT)]**.
- 4. Attivate il modo configurazione "CONFIG SETTING MODE" premendo **[F6(CONFIG)]**.
- 5. Registrate premendo **[F5(RECORD)]**. Se volete annullare l'immissione premete [F6] (UN-RECORD).

Avvertenza: se non intervenite, il registro vi qualifica come primo utente "USER1".

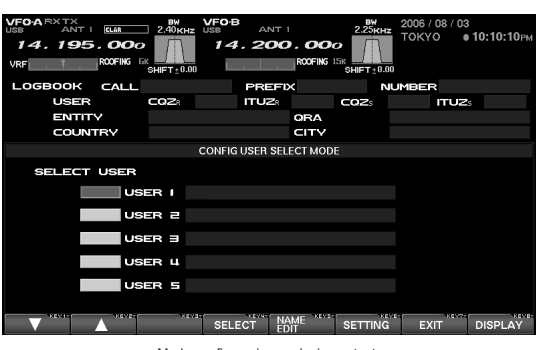

Modo configurazione selezione utente

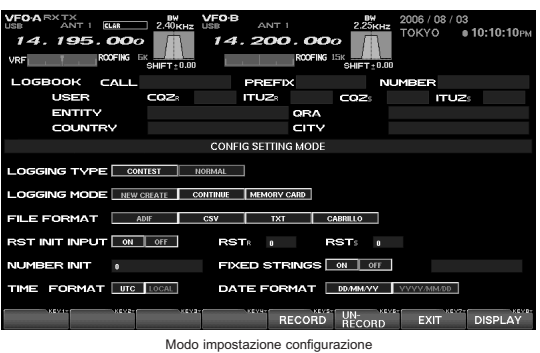

# IMPOSTAZIONE MODO CONFIGURAZIONE

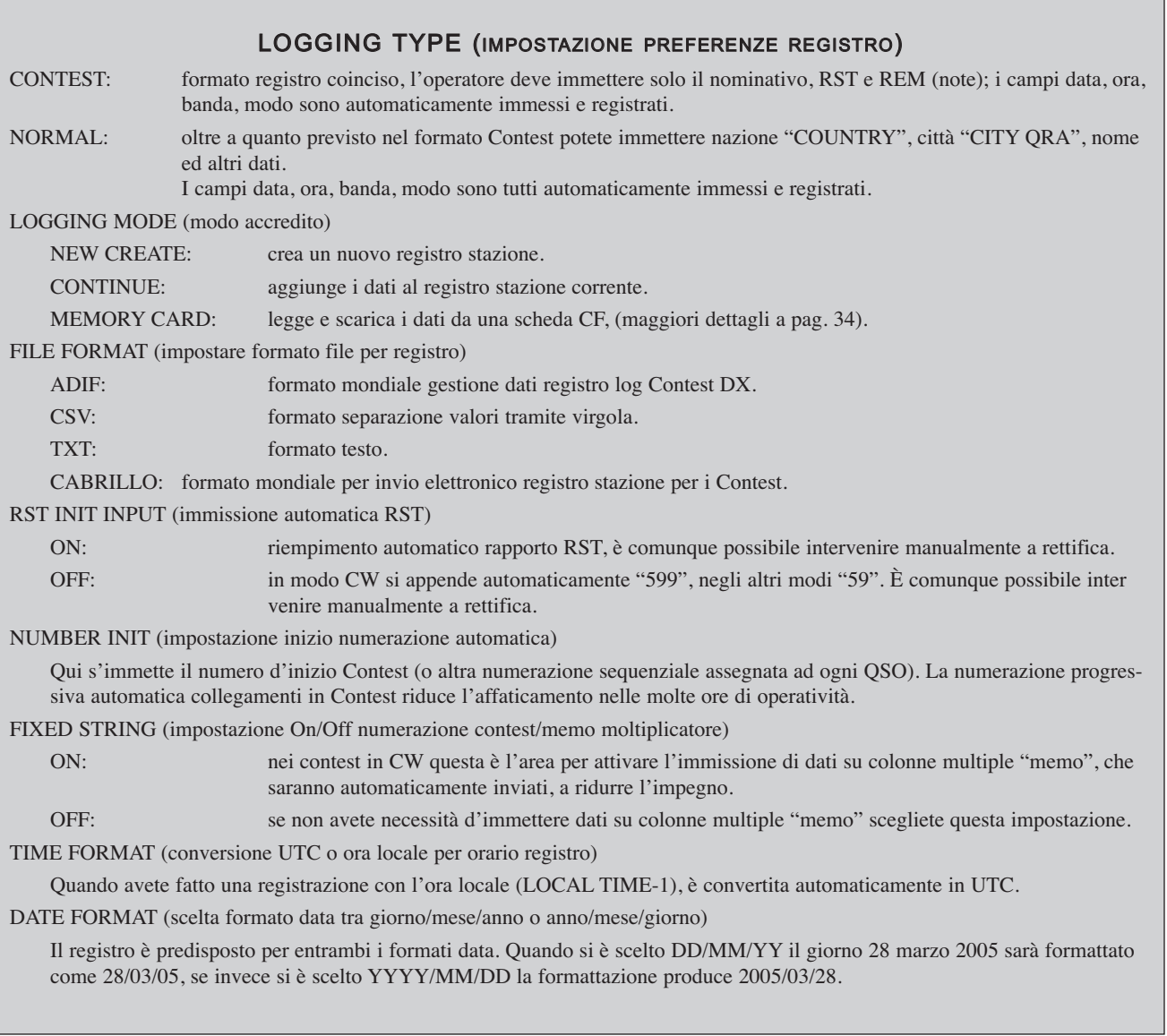

# IMMISSIONE DATI REGISTRO DI STAZIONE

L'operatore può immettere i dati nel registro. Ci sono due metodi di registrazione "CONTEST" e "NORMAL", dipende dalla impostazione "LOGGING TYPE". Nel primo basta immettere il nominativo corrispondente, il rapporto segnale e le note "REM", data / ora / banda / modo sono automaticamente immessi. Con "NORMAL" oltre ai primi si può immettere più informazioni come nazione, città e nome. Ogni file può contenere fino a 500 stazioni.

Immettete i dati nel registro conformemente agli esempi riportati.

Avvertenza: prima di iniziare le registrazioni vi raccomandiamo di impostare CONFIG SETTING MODE insieme al protocollo impostazione utente.

- 1. Per immettere il nominativo del contatto nel campo "CALL" usate la tastiera, come evidente in fig. 1 pag. 29, poi premete il tasto immissione.
- 2. Il nominativo sarà verificato alla ricerca di duplicati, nel caso si apre il quadro "CALLSIGN REPETITION CHEC-KLIST", ad elencare questo e ogni altro duplicato. Se volete cancellare il nominativo e altre informazioni su questa riga, durante il QSO, basta premere **[ESC]**.
- 3. Immettete tutti i dati come da esempio raffigurato. Terminato premete il tasto immissione sulla tastiera.

Nota: per assicurarvi dalla perdita dei dati, registrateli con frequenza. È sempre una buona idea conservare un archivio cartaceo del registro di stazione. La Vertex Standard specificatamente non s'assume alcuna responsabilità per la perdita dei dati.

| <b>VFO:A RXTX</b><br>USR<br><b>VRF</b> | <b>CLAR</b><br>ANT 1<br>14. 195.00 $o$<br><b>ROOFING</b> | BW<br>$2.40$ <sub>KHz</sub><br>БK<br>SHIFT + 0.00 | <b>VFO-B</b><br>ANT 1<br><b>USR</b><br>14.200.000 | ROOFING 15K  | ₿W<br>$2.25$ KHz<br>SHIFT + 0.00 | 2006 / 08 / 03<br>токуо | • 10:10:10PM                             |
|----------------------------------------|----------------------------------------------------------|---------------------------------------------------|---------------------------------------------------|--------------|----------------------------------|-------------------------|------------------------------------------|
| LOGBOOK                                |                                                          | CALL JA1YOE                                       | <b>PREFIX</b>                                     |              |                                  | <b>NUMBER</b>           |                                          |
|                                        | <b>USER</b><br>п                                         | COZR                                              | <b>ITUZ</b>                                       |              | CO <sub>23</sub>                 | <b>ITUZ</b>             |                                          |
|                                        | <b>ENTITY</b>                                            |                                                   |                                                   | <b>GRA</b>   |                                  |                         |                                          |
|                                        | <b>COUNTRY</b>                                           |                                                   |                                                   | CITY         |                                  |                         |                                          |
|                                        |                                                          |                                                   | <b>CALLSIGN REPETITION CHECKLIST</b>              |              |                                  |                         |                                          |
| DATE                                   | TIME                                                     | CALL                                              | <b>RST: RST: BAND MODE</b>                        |              |                                  | <b>REM</b>              |                                          |
| 03/08/06                               | 10:10:10                                                 | JA1YOE                                            | 59<br>59                                          | 14.1         | <b>USB</b>                       |                         |                                          |
|                                        |                                                          |                                                   |                                                   |              |                                  |                         |                                          |
|                                        |                                                          |                                                   |                                                   |              |                                  |                         |                                          |
|                                        |                                                          |                                                   |                                                   |              |                                  |                         |                                          |
|                                        |                                                          |                                                   |                                                   |              |                                  |                         |                                          |
|                                        |                                                          |                                                   |                                                   |              |                                  |                         |                                          |
|                                        |                                                          |                                                   |                                                   |              |                                  |                         |                                          |
|                                        |                                                          |                                                   |                                                   |              |                                  |                         |                                          |
|                                        |                                                          |                                                   |                                                   |              |                                  |                         |                                          |
| <b>KEVIT</b>                           | <b>MEMPER</b>                                            | <b>MEMBER</b>                                     | KEYR-                                             | <b>KEMST</b> | <b>KEME</b>                      | KEN27                   | $X \subseteq Y \cup Y$<br><b>DISPLAY</b> |

Elenco verifica duplicato nominativo

Avvertenza quando entrate nella zona "ITUZr" premendo il tasto immissione sulla tastiera vi portate nella zona CQ (CQZr), da qui se volete tornare indietro nel campo "ITUZr" premete il tasto  $[\blacktriangleright]$ .

Quando immettete dati in "PREFIX", "CQZr" (o "ITUZr"), "ENTITY" o "QRA" impostate prima "LOGGING TYPE" su "NORMAL". Così potrete spostarvi di colonna in colonna premendo il tasto immissione sulla tastiera Inoltre, per esempio, immettendo il "PREFIX" e poi immissione, appare l'elenco "PREFIX SELECT LIST", automaticamente si immette "ENTI-TY", "CQZr" (o "ITUZr").

# CONTROLLO PRECEDENTI COLLEGAMENTI (QSO) NEL REGISTRO DI STAZIONE (LOG BOOK)

È possibile controllare se in passato si è già tenuto un QSO con una certa stazione. Quando trovate una registrazione interessante, se volete, potete editare le informazioni su questa riga.

- 1. Immettere il nominativo del contatto nel campo "CALL", come evidente in fig. 1 pag. 29.
- 2. Premete **[F4(CHECK)]** per ricercare altri QSO con lo stesso nominativo. Ogni altro precedente contatto appare nell'elenco "CHECK MODE".
- 3. Per spostarsi entro l'elenco "CHECK MODE" usate i tasti **[F1(**-**)]**, **[F2()]**, **[F3()]**, e **[F4()]**.

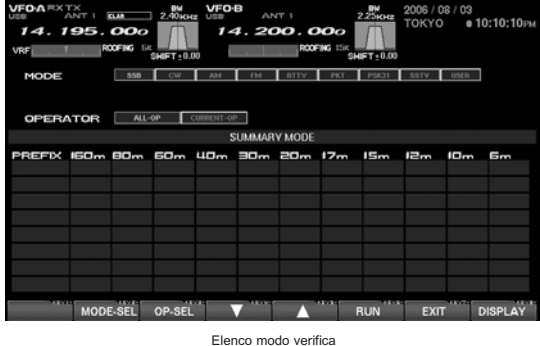

Appunto: se al passo 2, prima di ricercare altri QSO, si fa copia dei dati in modo che possiate, volendo, editare questa registrazione. Selezionate tra "CALL", "RST", "BAND", "MODE" e "REM" tramite i tasti **[F1(**-**)]**, **[F2()]**, **[F3()]**, e **[F4()]**; quando premete **[F5(ONLY THIS)]** copiate solo questa registrazione. Quando premete **[F7(EXIT)]** l'immagine a schermo cambia, vedere a pag. 29; avviate una verifica duplicati premendo il tasto immissione sulla tastiera, poi premetelo ancora per tornare alla pagina immissione dati e copiare questi.

Se tramite **[F1(**-**)]** e **[F2()]** selezionate una riga, premendo **[F6(ALL SELECT)]** e poi **[F7(ENTER)]** l'immagine a schermo cambia, come raffigurato a pag. 29, ora potete premere il tasto immissione sulla tastiera, per ricercare un duplicato. Premetelo ancora per tornare alla pagina immissione dati e copiare questi (salvo i dati "NUMBER", "RST", "BAND" e "MODE" che non saranno copiati).

# EDITARE IL REGISTRO DI STAZIONE

Se volete, potete modificare le precedenti registrazioni nel registro.

- 1. Selezionate la registrazione su cui volete intervenire, come **mostrato a pag. 29 fig. 1, tramite [F1(▼)], [F2(▲)], [F3()]**, e **[F4()]**.
- 2. Ora potete usare i tasti cursore sulla tastiera per spostarvi entro l'area evidenziata a schermo.
- 3. Modificate il campo corrente tramite la tastiera.
- 4. Terminato premete **[F4(RECORD)]**. Se non volte registrare le modifiche, premete invece **[F5(UN-RECORD)]**.

Avvertenza: i dati si possono cancellare con facilità, selezionateli eseguendo i passi 1 e 2. Poi premete **[ESC]** sulla tastiera, i dati sono ora cancellati. Terminate la procedura e tornate alla schermata riportata a pag. 29 premendo **[F4(RECORD)]**.

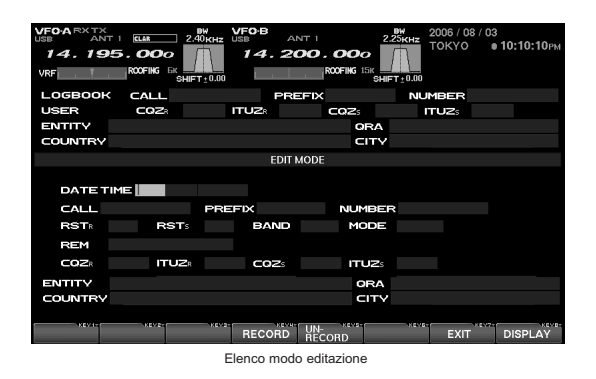

# SALVARE DATI REGISTRO

I dati possono essere salvati registrandoli sulla scheda Compact Flash, CF in dotazione.

- 1. Portatevi alla pagina registra / carica premendo **[F7(SAVE/LOAD)]**, riferirsi alla fig. 1 a pag. 29.
- 2. Selezionate registrare, "Save" premendo **[F5(SAVE)]**.

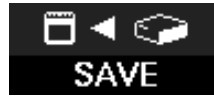

3. Assegnate un nome al file, campo "FILE NAME", registrate i dati nella scheda CF premendo **[F6(GO)]**.

Nota: prestate attenzione a non cancellare l'estensione del file, quando immette il nome. Se questa manca non sarà possibile caricare dati.

Quando appare il messaggio d'errore "CF CARD IS NOT READY" a schermo, controllate che la scheda di memoria CF sia inserita correttamente nella sede.

Quando si salva un file, quello precedentemente già esistente con lo stesso nome nella scheda CF è soprascritto dal corrente. Tenetene conto.

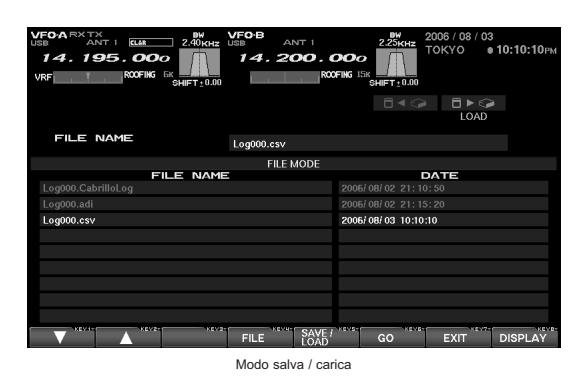

Avvertenza: per specificare il formato salvataggio dati su file usate il protocollo di configurazione CONFIG. Questi sono i protocolli possibili.

ADIF (formato internaz. gestione dati registro log ):............adi. CSV (formato separazione valori tramite virgola): ...............csv.

TXT (formato testo):...............................................................txt.

CABRILLO (formato internaz. log):.........................cabrillolog.

# CARICARE DATI REGISTRO (LOAD)

Potete caricare i dati registrati in una scheda CF inserita nel vostro DMU-2000 (ad esempio una copia d'archivio o da un altro ricetrasmettitore). Prima di procedere verificate che la scheda Compact Flash con i dati sia correttamente inserita nella sede.

- 1. Portatevi alla pagina registra / carica premendo **[F7(SAVE/LOAD)]**, riferirsi alla fig. 1 a pag. 29.
- 2. Selezionate caricare, "LOAD" premendo **[F5(SAVE/LOAD)]**.

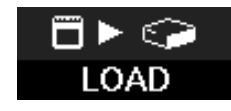

3. Selezionate il file che volete caricare nel ricetrasmettitore tramite i tasti **[F1(**-**)]** e **[F2()]**, poi precedente premendo **[F6(GO)]**.

Nota: prestate attenzione a non cancellare l'estensione del file, quando immette il nome. Se questa manca non sarà possibile caricare dati.

Quando appare il messaggio d'errore "CF CARD IS NOT READY" a schermo, controllate che la scheda di memoria CF sia inserita correttamente nella sede..

Quando si carica un file, i dati precedentemente memorizzati nel registro del DMU-2000 sono soprascritti, quindi persi. Vi raccomandiamo quindi di salvare e scaricare su una scheda CF il contenuto corrente delle memoria interna, se volete usarli ancora.

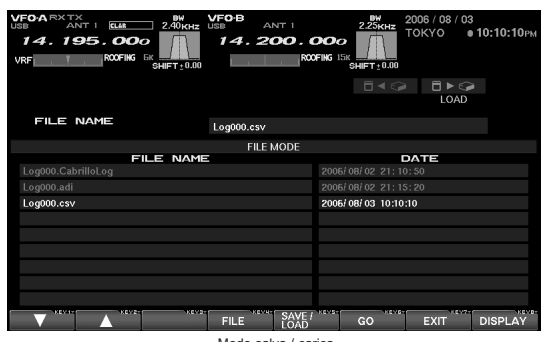

Modo salva / carica

# CONTROLLO RIEPILOGATO

Potete eseguire un controllo riepilogato dei vostri dati registro di stazione, per banda, per modo o complessivo.

CONTROLLO RIEPILOGATO BASATO SUL MODO.

- 1. Richiamate la pagina riepilogo premendo **[F5(SUMMA-RY)]**, riferirsi alla fig. 2 a pag. 29, premete **[F2(MODE-SEL)]** infine selezionate il modo tramite i tasti cursore destra e sinistra della tastiera.
- 2. Quando premete **[F5(RUN)]** appare il riepilogo registrazioni modo selezionato.
- **3.** Scorrete su questo agendo sui tasti [**F4(**▼)] e [**F5(▲)**].

CONTROLLO RIEPILOGATO BASATO SULL'OPERATORE

- 1. Richiamate la pagina riepilogo premendo **[F5(SUMMA-RY)]**, riferirsi alla fig. 2 a pag. 29, premete **[F3(OP-SEL)]** infine selezionate "ALL-OP" – tutti gli operatori o "CUR-RENT OP" – operatore corrente, come desiderato tramite i tasti cursore della tastiera.
	- ALL-OP: appaiono elencate tutti i dati registro di stazione di tutti gli operatori registrati nella scheda CF. CURRENT OP: appaiono solo tutte le registrazioni dell'operatore corrente.
- 2. Quando premete **[F6(RUN)]** appare il riepilogo registrazioni per operatore/i.
- 3. Scorrete su questo agendo sui tasti **[F4(**-**)]** e **[F5()]**.

Nota: la funzione verifica riepilogo richiede prima di essere avviata, che come tipo registrazione sia impostato "NORMAL" e solo le registrazioni che contengono il PREFIX possono essere usate da questa.

I file salvati in formato ".CSV" o ".TXT" sono idonei per esecuzione controllo riepilogato.

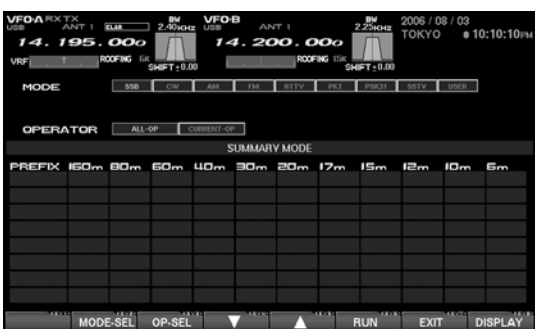

Pagina controllo riepilogato

# INFORMAZIONI INDICAZIONE TEMPERATURA / SWR

È possibile far apparire, contemporaneamente a schermo, la tensione VDD (applicata allo stadio finale TX), la polarizzazione, la temperatura del dissipatore degli stadi finali e le caratteristiche / prestazioni SWR dell'antenna connessa sulla banda.

Se non appare la pagina "Temperature / SWR", premete il tasto **[DISPLAY]**, per commutare la funzionalità tasti a selezione pagine, poi [F4(SWR)], per richiamare la schermata temperatura / SWR. Ora ancora **[DISPLAY]** per ripristinare la funzione tasti.

# TASTI FUNZIONE SCHERMATA INDICAZIONE TEMPERATURA / SWR

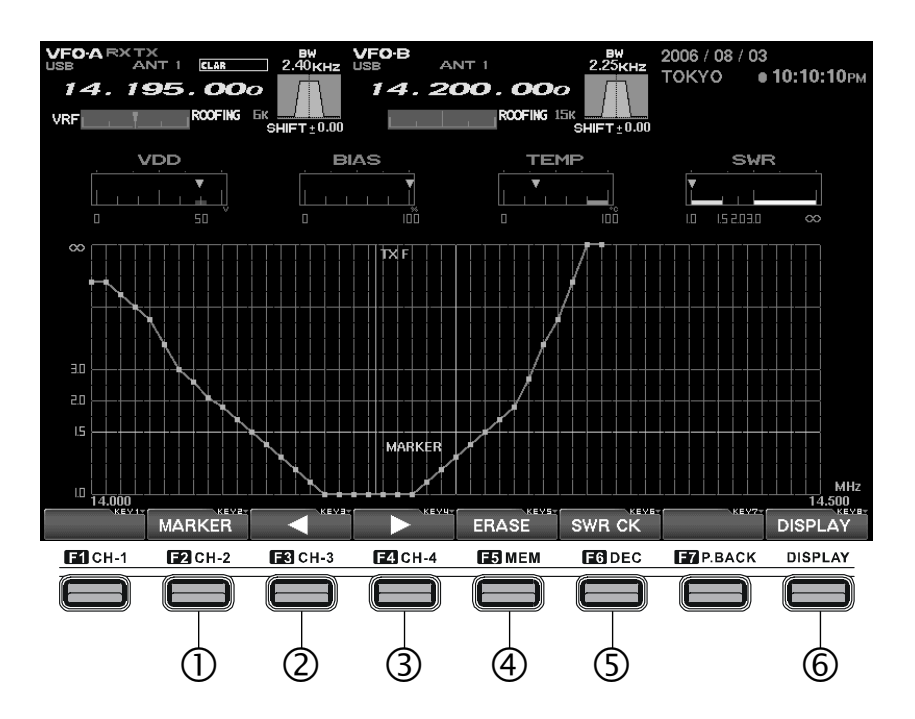

# 1 Tasto **[F2(MARKER)]**

uesto tasto attiva / disattiva il marcatore sulla curva caratteristica SWR.

Con il marcatore potete facilmente identificare a quale frequenza corrisponde una certa lettura osservata di SWR.

# 2 Tasto **[F3()]**

Questo tasto porta il cursore verso sinistra.

# 3 Tasto **[F4()]**

Questo tasto porta il cursore verso destra.

### 4 Tasto **[F5(ERASE)]**

Premete questo tasto quando volete cancellare l'SWR misurato alla posizione corrente marcatore.

### 5 Tasto **[F6(SWR CK)]**

Per controllare l'SWR su una particolare frequenza, ruotate la manopola di sintonia principale a centrarla. Premete ora [F6(SWR CK)]; sarà misurato l'SWR, il risultato sarà riportato a schermo.

### 6 Tasto **[DISPLAY]**

Premendo brevemente questo tasto commutate la funzione tasti tra selezione pagine e tasti funzione. Premuto a lungo si disabilita l'azione "tasti funzione" (salvo questo).

# SCHERMATA MISURA GRAFICA

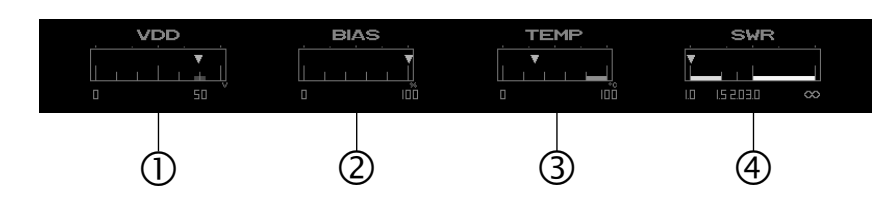

# 1. VDD

Riporta la misura di tensione al "drain" dei FET finali. Con l'FT-2000 (versione da 100 W) la gamma di misura è 0 - 18 V, il valore corretto è circa 13.8 V. Se in trasmissione è circa questo il valore riportato, il ricetrasmettitore sta funzionando normalmente.

Con l'FT-2000D (versione da 200 W) la gamma di misura è 0 - 60 V, il valore corretto è circa 50 V. Se in trasmissione è circa questo il valore riportato, il ricetrasmettitore sta funzionando normalmente.

# 2. BIAS

Quando si opera in classe A, con l'FT-2000D (versione da 200 W) la tensione di polarizzazione si varia intervenedo sul passo menù "141 tGEN BIAS", a passare dalla classe A ad AB. Questa indicazione ha gamma 0-100 %, 0% corrisponde alla classe AB, 100% classe A pura.

Con l'FT-2000 (versione da 100 W) questa indicazione è sempre su "0%".

# 3. TEMP

Si riporta la temperatura misurata sul dissipatore FET stadio finale.

La gamma di misura è 0 - 100 °C. Oltre 80 °C inizia la zona "rossa" gamma temperature da evitare, quale limite funzionamento sicuro. Quando ciò avviene la velocità di rotazione della ventola quadruplica, incrementando considerevolmente il flusso d'aria. Con l'FT-2000D (versione da 200 W) la temperatura del dissipatore può aumentare apprezzabilmente durante il funzionamento in classe A, in particolare se la temperatura ambiente è elevata. Pertanto in queste condizioni vi raccomandiamo di monitorarla, regolando maggiormente BIAS verso la classe AB se si riscontra un eccessivo surriscaldamento. Un livello minore di polarizzazione comporta una minore quantità di calore da dissipare, a riduzione della temperatura del dissipatore.

### 4. SWR

Appare la caratteristica SWR nella banda amatoriale dell'antenna in uso, i punti sulla curva segnalano le frequenze ove è stata eseguita la misura.

# SCHERMATA SWR SPAZZOLATA

È possibile mostrare le caratteristiche di un'antenna, come SWR e prestazioni, su un grafico rilevando su più punti l'SWR entro la banda amatoriale.

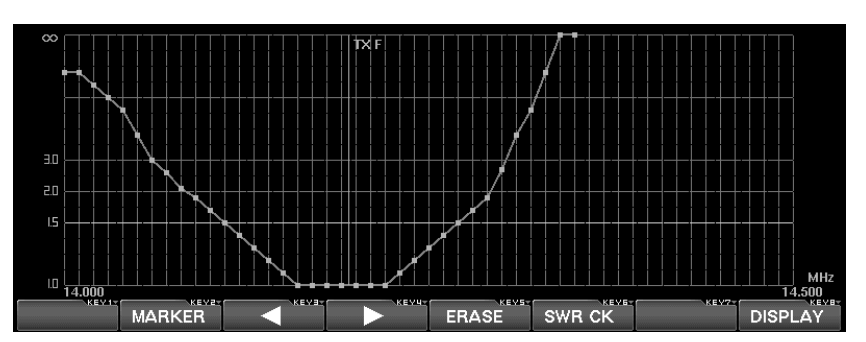

Per poter misurare correttamente l'SWR di un sistema d'antenna dovete per prima cosa disattivare l'accordatore.

- 1. Controllate che la potenza sia ridotta a 10 W, è questo livello RF quello corretto per eseguire la misura SWR. Si regola agendo sulla manopola [RF PWR].
- 2. Verificate che la vostra emissione non causi QRM ad altre stazioni (chiedete se è libera e seguite le regole dichiarando il vostro nominativo). Poi premete **[F6(SWR CK)]**.
- 3. Ripetete questa procedura può volte, a diverse frequenze entro la banda, l'SWR misurato nei vari test sarà automaticamente raccordato in una curva, a rendere graficamente le caratteristiche in banda.

Avvertenza: per tracciare un grafico di SWR in banda, la risoluzione è fissata a 10 kHz per le bande 1.8 – 24.9 MHz e 100 kHz per 28 / 50 MHz.

Se si esegue un'altra misura sulla stessa frequenza, il dato storico sarà cancellato, sostituito dal nuovo.

Abbiate sempre attenzione degli altri operatori, accertatevi prima di eseguire misure di SWR che la frequenza sia libera.

# UTILIZZO DEI MARCATORI NEL GRAFICO SWR

È possibile leggere il valore SWR misurato, puntando con il marcatore la frequenza di test sul grafico.

- 1. Attivate il marcatore premendo **[F2(MARKER)]**, appare a schermo il relativo cursore.
- 2. Spostate il marcatore con i tasti **[F3()]** e **[F4()]** a selezionare la frequenza del punto misura di cui volete conoscere il valore dell'SWR.

Avvertenza: usate un'antenna che presenti un SWR inferiore a 1.5:1. Se è superiore si attiva il circuito di protezione dello stadio finale, a ridurre la potenza RF emessa.

Se entro la banda amatoriale l'SWR è superiore a 3.0 è possibile che la discesa coassiale o l'antenna stessa presentino dei problemi. Attivatevi per le necessarie azioni correttive, per assicurare alla vostra stazione ottime prestazioni.

L'accordatore d'antenna incorporato nell'apparecchio può adattare l'impedenza tra il ricetrasmettitore e l'antenna, tenete però presente che non si esegue l'adattamento al punto di carico dell'antenna stessa. Nel caso che l'SWR sia troppo elevato, cioè sopra un livello tollerabile, è sulle antenne che bisogna intervenire.

Per cancellare i valori misurati di SWR premere il tasto **[F2(MARKER)]**.

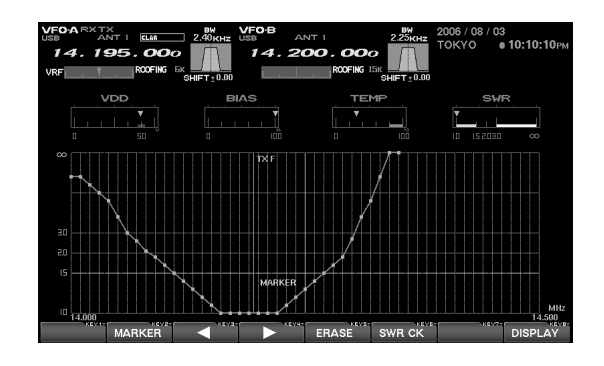

# INFORMAZIONI PLANISFERO AZIMUTALE / FUNZIONALITÀ COMANDO ROTATORE

Per puntare l'antenna verso la stazione di vostro interesse a schermo si può richiamare una mappa azimutale. Questa riporta la vostra posizione al centro, potete conoscere ed intervenire sul puntamento della antenna in ogni direzione del globo.

Se non appare la pagina comando rotatore, premete il tasto **[DISPLAY]**, per commutare la funzionalità tasti a selezione pagine, poi **[F6(ROTATOR)]**, per richiamare la schermata rotatore. Ora ancora **[DISPLAY]** per ripristinare la funzione tasti.

Inoltre quando al ricetrasmettitore FT-2000 è connesso ad un rotatore Yaesu (G-800DXA, G-1000DXA o G-2800DXA), da questo si può comandare la direzione, la velocità di rotazione, ecc. raffigurate a schermo. In questo caso è necessario connettere il rotatore al FT-2000 con il cavo dedicato opzionale T9101556. Nel caso contattate il vostro rivenditore Yaesu.

# TASTI FUNZIONE SCHERMATA PLANISFERO AZIMUTALE / FUNZIONALITÀ COMANDO ROTATORE

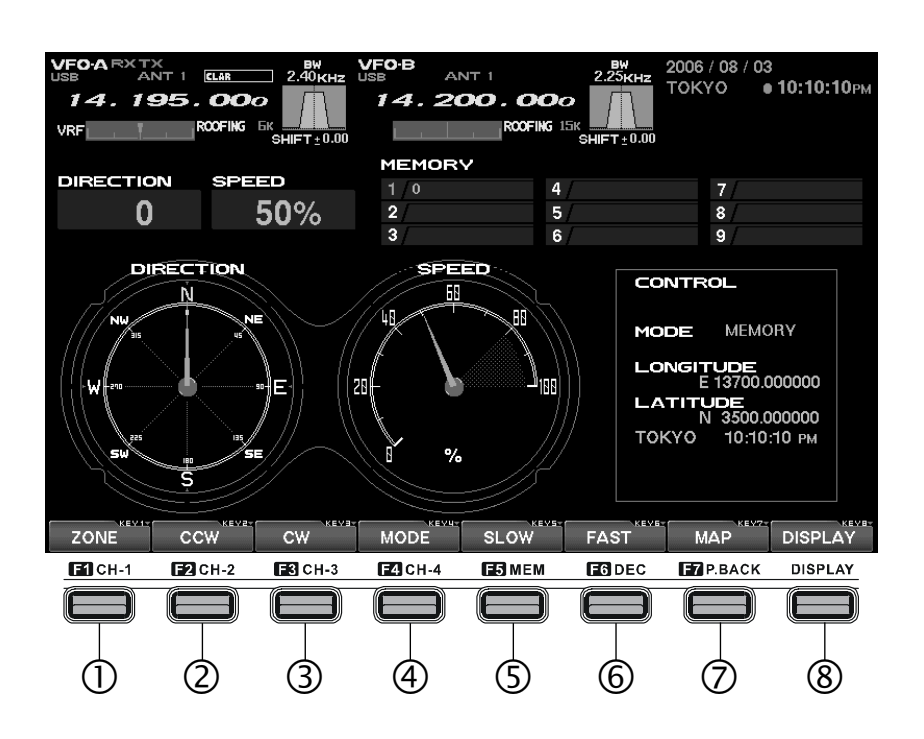

# 1 Tasto **[F1(ZONE)]**

Con questo tasto richiamate una schermata utile ad immettere la posizione del vostro corrispondente. Quando avete immesso nazione e città, sulla mappa azimutale, una linea collegherà la vostra posizione con quella del corrispondente. Quando il comando del rotatore è manuale si può impostare la posizione del corrispondente. Selezionate il modo manuale premendo, per quanto necessario, **[F4(MODE)]**, questo appare indicato al centro dello schermo.

### 2 Tasto **[F2(CCW)]**

Quando al ricetrasmettitore è connesso un rotatore Yaesu (G-800DXA, G-1000DXA o G-2800DXA) premendo questo tasto si avvia la rotazione in senso antiorario dell'antenna.

### 3 Tasto **[F3(CW)]**

Quando al ricetrasmettitore è connesso un rotatore Yaesu (G-800DXA, G-1000DXA o G-2800DXA) premendo questo tasto si avvia la rotazione in senso orario dell'antenna.

# INFORMAZIONI PLANISFERO AZIMUTALE / FUNZIONALITÀ COMANDO ROTATORE

### 4 Tasto [**F4(MODE)]**

Premendo questo tasto si seleziona il modo comando rotazione, in successione come sotto indicato. Il modo appare indicato al centro dello schermo.

 $MANUAL \rightarrow PRESET \rightarrow MEMORY \rightarrow MANUAL$ …

MANUAL: la rotazione è comandata manualmente,

CW/ CCW.<br>PRESET: la rotazione punta questa direzione.

MEMORY: la rotazione punta la direzione selezionata, tra quelle memorizzate.

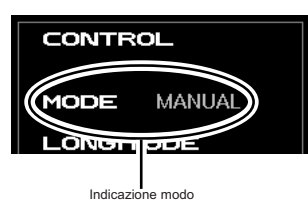

# 5 Tasto **[F5(SLOW)]**

Con questo tasto si rallenta la velocità di rotazione. Siccome normalmente la si lascia al 100%, questo tasto non necessitate d'utilizzarlo.

### 6 Tasto **[F6(FAST)]**

Con questo tasto si accelera la velocità di rotazione. Siccome normalmente la si lascia al 100%, questo tasto non avrete bisogno d'usarlo.

# 7 Tasto **[F7(MAP)]**

Con questo tasto si commuta la schermata tra mappa azimutale e il tradizionale puntamento in gradi (tipo "punti cardinali bussola").

Avvertenza: quando usate la mappa azimutale e già avete una idea della posizione approssimata del corrispondente, potete usarlo per puntare l'antenna a catturare il massimo segnale, anche se non immettete nazione e città dell'altra stazione.

Se il centro della mappa azimutale non è posto sulla vostra posizione dovete impostare l'ora locale (in questo registro si memorizza il luogo da dove operate). Diversamente molte funzioni dell'orologio mondiale e delle mappa azimutale non funzioneranno correttamente. Riferitevi al paragrafo "Informazioni prima dell'uso".

# 8 Tasto **[DISPLAY]**

Premendo brevemente questo tasto commutate la funzione tasti tra selezione pagine e tasti funzione. Premuto a lungo si disabilita l'azione "tasti funzione" (salvo questo).

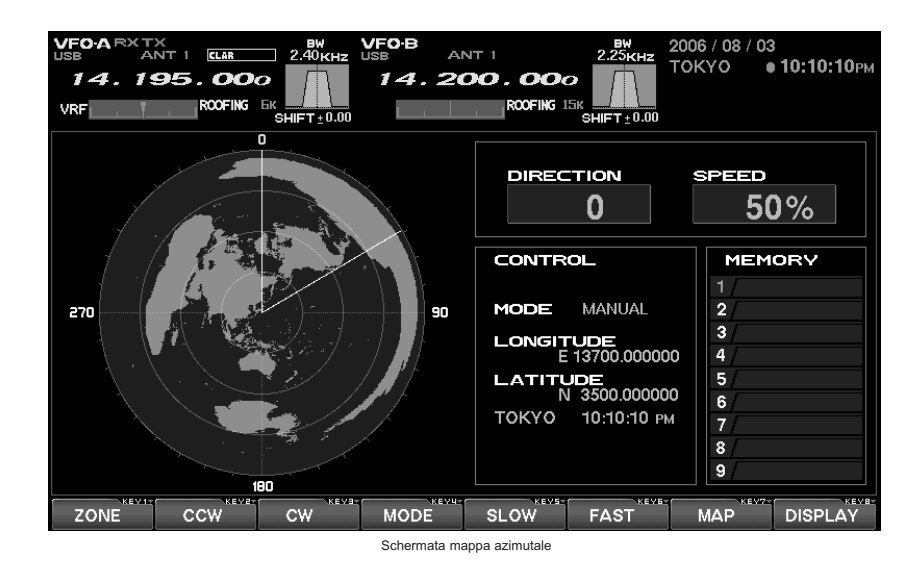

# MODO MANUALE

È possibile comandare manualmente il rotatore. Se avete immesso la posizione dell'altra stazione la vostra e questa sarà connessa da una linea nella mappa azimutale, così potete ruotare l'antenna con un riferimento sul puntamento.

### MODO MANUALE

Per ruotare l'antenna premete **[F2(CCW)]** per verso antiorario, **[F3(CW)]** per orario.

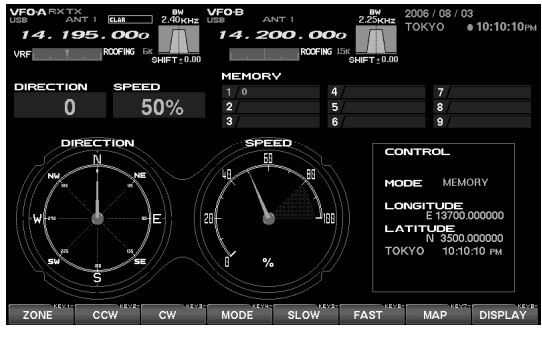

Schermata normale, in gradi bussola

### MODO MANUALE, USANDO LA MAPPA AZIMUTALE

- 1. Selezionate il modo "MANUAL" o "PRESET" premendo, per quanto necessario, **[F4(MODE)]**, appare indicato al centro dello schermo.
- 2. Richiamate la mappa azimutale a schermo premendo **[F7(MAP)]**. Se avete un'idea della posizione approssimata del corrispondente, ruotate propriamente l'antenna, a catturare il massimo segnale, guardando la mappa.
- 3. Se volete avere indicata una stazione nella mappa azimutale per prima cosa premete **[F1(ZONE)]**, appare il planisfero fusi orario. Selezionate la zona del corrispondente agendo sui tasti **[F1(▼)], [F2(▲)], [F3(◀)], e [F4(▶)], poi premete breve**mente **[F7(SELECT)]**. Appare l'elenco Nazioni zona corrente. Selezionate la Nazione ove è posto il vostro corrispondente tramite **[F1(**-**)]**, **[F2()]**, **[F3()]**, e **[F4()]**, poi premete brevemente **[F7(SELECT)]**. Ora appare l'elenco città Nazione corrente, selezionatela tramite **[F1(**-**)]**, **[F2()]**, **[F3()]**, e **[F4()]**, poi premete brevemente **[F7(SELECT)]**. Nota: in alcune nazioni potrebbe essere indicata soltanto una città, selezionate comunque questa.
- 4. Premete **[F8(EXIT)]**, la schermata automaticamente commuta su mappa azimutale, è indicata la posizione dell'altra stazione, una linea vi congiunge.
- 5. Ruotate l'antenna a puntare la direzione segnalata a schermo premendo **[F2(CCW)]** e **[F3(CW)]**.

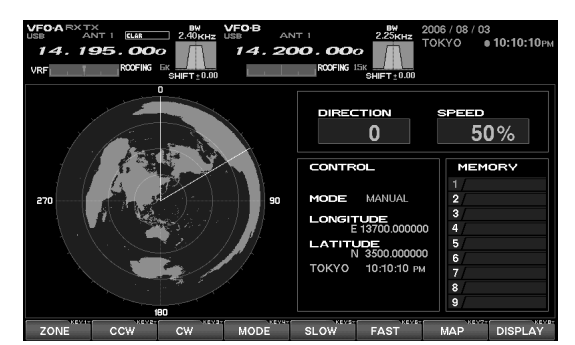

Schermata azimutale

# MODO PREIMPOSTATO

Il modo "PRESET" vi permette di puntare l'antenna prima, verso una direzione specifica automaticamente. Se usate uno dei rotatori Yaesu (G-800DXA, G-1000DXA o G-2800DXA) dovete connettere il cavo di comando opzionale T9101556 alla presa dedicata posta sul pannello posteriore del ricetrasmettitore FT-2000.

- 1. Selezionate il modo "PRESET" premendo, per quanto necessario, **[F4(MODE)]**.
- 2. Richiamate la mappa azimutale a schermo premendo **[F7(MAP)]**.
- 3. Selezionate la direzione preimpostata tramite **[F2(CCW)]** e **[F3(CW)]**.
- 4. Avviate la rotazione automatica dell'antenna premendo **[F5(START)]**, l'antenna ruoterà fino a puntare la direzione prima selezionata. Potete interrompere in ogni momento la rotazione premendo ancora **[F5(START)]**.

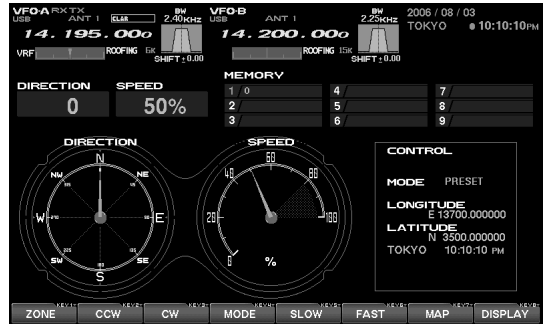

Schermata normale, in gradi bussola

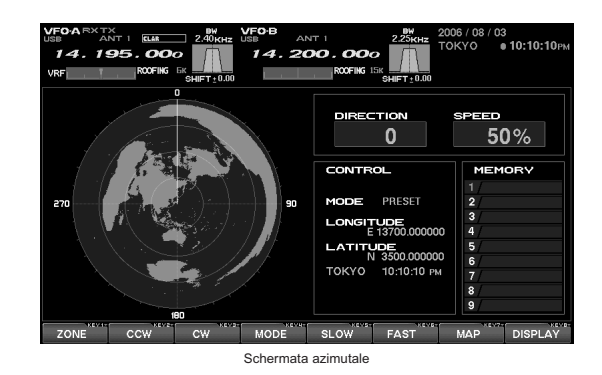

# MODO MEMORIA

Potete ruotare automaticamente l'antenna, a puntare una direzione già precedentemente registrata in memoria. Se usate uno dei rotatori Yaesu (G-800DXA, G-1000DXA o G-2800DXA) dovete connettere il cavo di comando opzionale T901556 alla presa dedicata posta sul pannello posteriore del ricetrasmettitore FT-2000.

PROGRAMMARE IN MEMORIA UN PUNTAMENTO

- 1. Selezionate il modo "PRESET" o "MANUAL" premendo, per quanto necessario, **[F4(MODE)]**.
- 2. Ruotate l'antenna a puntare la direzione di vostro interesse, usando una delle tecniche spiegate nei paragrafi precedenti.
- 3. Passare al modo "MEMORY" premendo **[F4(MODE)]**.
- 4. Selezionate il registro della memoria che volete impegnare premendo **[F2(▼)]** e **[F3(▲)]**, poi memorizzate il puntamento dell'antenna premendo **[F6(MW)]**.

Avvertenza: si possono memorizzare fino a 9 angoli di puntamento.

Se avete connesso al DMU-2000 una vostra tastiera, potete attribuire ad ogni registrazione una etichetta alfanumerica (lunga fino a 6 caratteri). Per facilitare il riconoscimento, è conveniente immettere il nominativo di una stazione o etichette come "Europa". Questo è il metodo d'immissione etichette.

- 1. Selezionate il registro memoria cui volete associare l'eti**chetta, premendo [F2(▼)] e [F3(▲)].**
- 2. Premete il tasto immissione sulla tastiera, il cursore a schermo inizierà a lampeggiare.
- 3. Immettete il testo tramite la tastiera, potete usare sino a 6 caratteri.

# RICHIAMO MEMORIA

- 1. Selezionate il registro memoria di vostro interesse, premendo **[F2(**-**)]** e **[F3()]**.
- 2. Avviate la rotazione automatica premendo brevemente **[F5(MR/ERASE)]**, questa avanzerà fino a puntare la direzione memorizzata.

### CANCELLAZIONE MEMORIA

- 1. Selezionate il registro memoria di vostro interesse, premendo **[F2(**-**)]** e **[F3()]**.
- 2. Cancellate i dati contenuti premendo per due secondi **[F5(MR/ERASE)]**.

Una volta cancellati i dati non possono essere più recuperati.

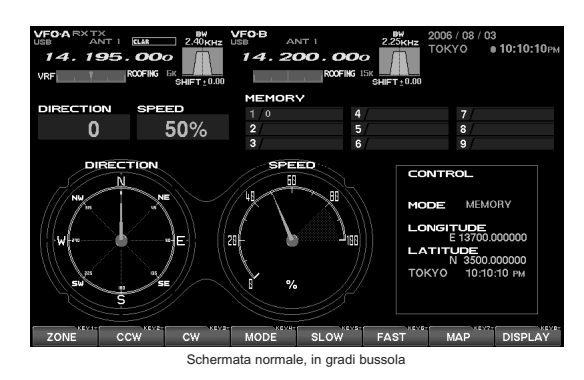

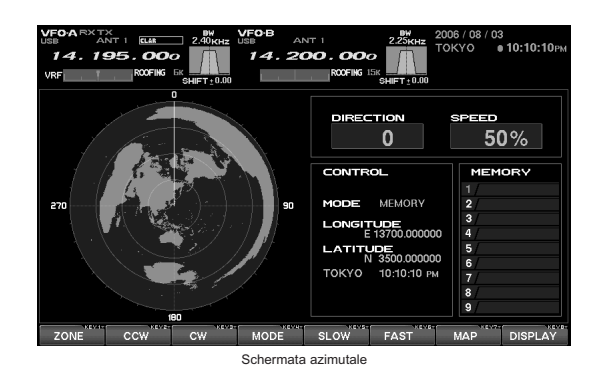

# INFORMAZIONI ELENCO CANALI MEMORIA

In questa pagina appare l'elenco dei canali in memoria nel ricetrasmettitore FT-2000, appare il numero canale, l'etichetta ID, la frequenza ed il modo operativo. L'FT-2000 ha un completo sistema di memoria con 99 locazioni, che possono esse ripartite fino su 6 gruppi. Esaminando questa schermata vi potete rendere conto dello stato complessivo della memoria.

Se non appare la pagina elenco canali memoria, premete il tasto **[DISPLAY]**, per commutare la funzionalità tasti a selezione pagine, poi [F7(MCH LIST)], per richiamare la schermata rotatore. Ora ancora **[DISPLAY]** per ripristinare la funzione tasti.

# TASTI FUNZIONE SCHERMATA ELENCO CANALI MEMORIA

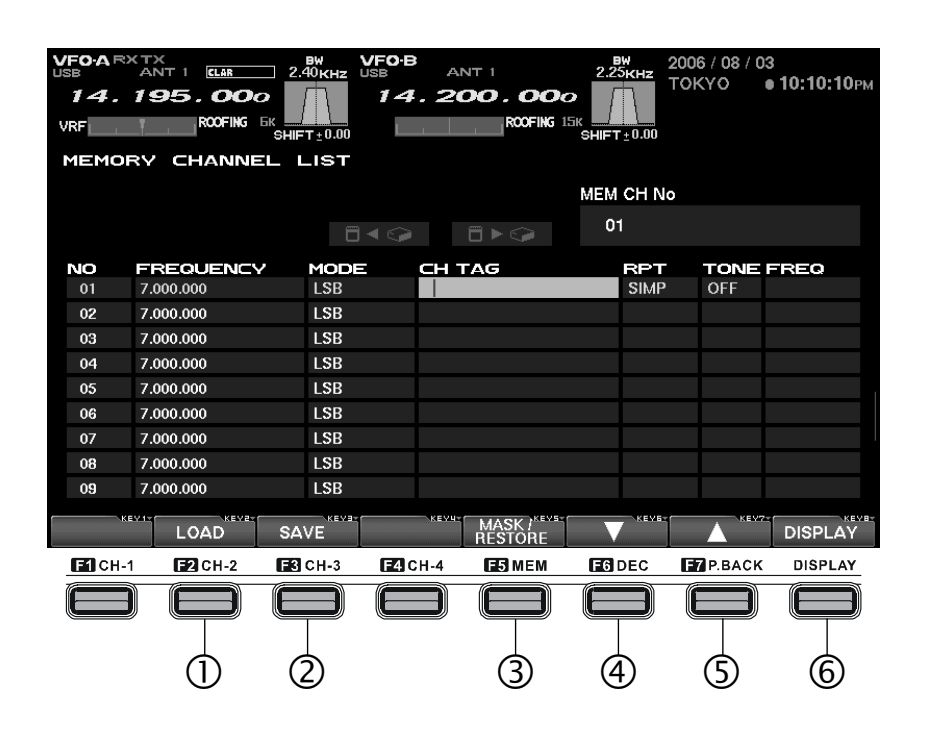

# 1 Tasto **[F2(LOAD)]**

Premete questo tasto per trasferire nel ricetrasmettitore i dati già memorizzati nella scheda CF.

#### 2 Tasto **[F3(SAVE)]**

Premete questo tasto per trasferire nella scheda CF i dati correnti della memoria del ricetrasmettitore.

### 3 Tasto **[F5(MASK/RESTORE)]**

Premendo questo tasto è possibile cancellare il canale memoria corrente. Se volete recuperare i dati cancellati, premete subito dopo ancora questo tasto.

### 4 Tasto **[F6(**-**)]**

Premete questo tasto per far scorrere la selezione campo evidenziato nell'elenco, verso il basso.

#### 5 Tasto **[F7()]**

Premete questo tasto per far scorrere la selezione campo evidenziato nell'elenco, verso l'alto.

### 6 Tasto **[DISPLAY]**

Premendo brevemente questo tasto commutate la funzione tasti tra selezione pagine e tasti funzione. Premuto a lungo si disabilita l'azione "tasti funzione" (salvo questo).

# CANCELLARE / RECUPERARE, SE CANCELLATO, UN CANALE MEMORIA

Quando non vi sono più utili potete cancellare i dati registrati in un canale della memoria. Se vi pentite è possibile ricuperarli, purché interveniate subito dopo la cancellazione.

- 1. Selezionate il canale della memoria che volete cancellare **premendo [F6(▼)] o [F7(▲)]**.
- 2. Per cancellare premete **[F5(MARK/RESTORE)]**, se volete recuperare quanto cancellato premetelo subito dopo ancora.

Avvertenza: si può recuperare quanto appena cancellato da un canale memoria premendo ancora **[F5(MARK/RESTORE)]**, se però avete già agito su un altro tasto non è più possibile.

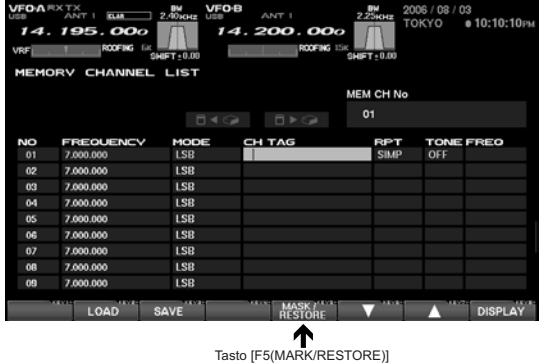

# SALVARE DATI MEMORIA

I dati registrati nella memoria interna del FT-2000 possono essere copiati nella scheda Compact Flash (CF) in dotazione.

1. Richiamate la finestra dedicata al salvataggio premendo [F3(SAVE)]. Se sono presenti più file, selezionate quello di **vostro interesse premendo sui tasti [[F6(▼)] o [F7(▲)].** 

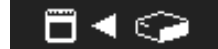

- 2. Se volete sovrascrivere il nome del file, passate al passo 3. Se non volete sovrascrivere i dati su un file con lo stesso nome già esistente, premete **[F4(FILE)]**. Ora assegnate il nome file tramite la tastiera (l'estensione file per i dati canali sarà ".mcl").
- 3. Eseguite il salvataggio premendo **[F3(GO)]**. Se volete abortire l'operazione premete **[F2(CANCEL)]**.

Avvertenza: quando appare il messaggio d'errore "CF CARD IS NOT READY" a schermo, controllate che la scheda di memoria sia inserita correttamente nella sede.

Quando si salva un file nella scheda CF, quello precedentemente già esistente con lo stesso nome è soprascritto dal corrente, cancellando così i dati precedenti.

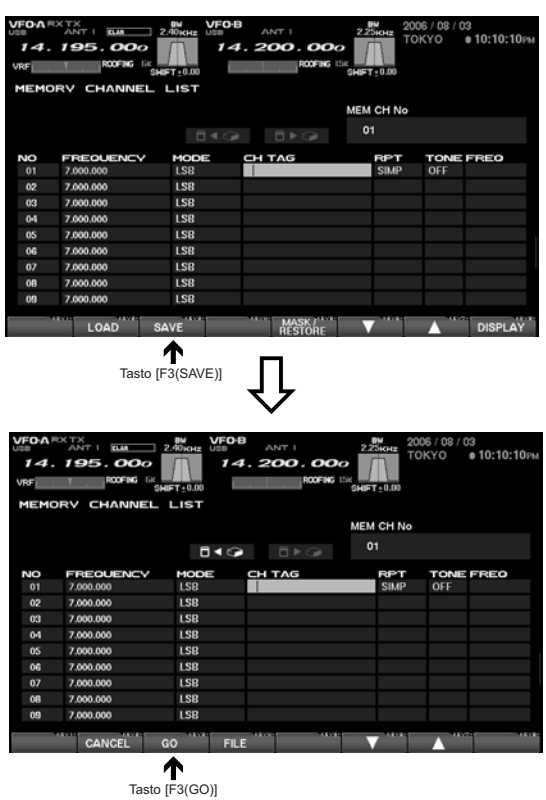

# CARICARE DATI MEMORIA

I dati registrati nella scheda Compact Flash (CF) in dotazione possono essere trasferiti alla memoria interna del FT-2000.

1. Richiamate la finestra dedicata al salvataggio premendo **[F2(LOAD)]**.

Se sono presenti più file, selezionate quello di vostro inte**resse premendo sui tasti [F6(▼)] o [F7(▲)].** 

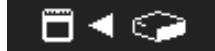

2. Avviate il caricamento dei dati premendo **[F3(GO)]**. Se volete abortire l'operazione premete il tasto **[F2(CAN-CEL)]**.

Avvertenza: quando appare il messaggio d'errore "CF CARD IS NOT READY" a schermo, controllate che la scheda di memoria sia inserita correttamente nella sede.

Quando si salva un file, quello precedentemente già esistente con lo stesso nome è soprascritto dal corrente, cancellando così i dati precedenti. Tenetene conto, ricordandovi di salvare il contenuto corrente della memoria nella scheda CF, se poi volete recuperarlo.

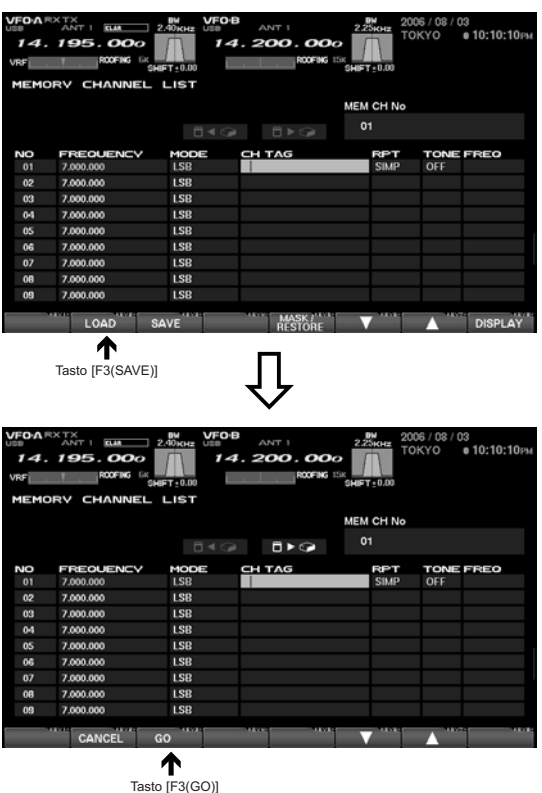

# INFORMAZIONI MODO MENÙ

Il modo menù del FT-2000 comprende 147 diverse impostazioni, per configurare diverse caratteristiche e funzioni del ricetrasmettitore, che richiedono d'intervenire una sola volta e solo raramente modificate. Per richiamare la schermata modo menù premere il tasto **[MENU]**.

Avvertenza: i 147 passi del menù sono raggruppati in 18 categorie, segnalate nella parte superiore sinsitradello schermo. Vi conviene prima selezionare il gruppo, ruotando la manopola di sintonia principale, poi lo specifico passo su cui volete intervenire.

NOMI GRUPPO NEL MENÙ

• AGC

Questo gruppo si usa per impostare la costante di tempo dell'AGC. La caratteristica dell'AGC influenza molto le prestazioni del ricevitore, per il normale uso vi raccomandiamo di non intervenire. Se le impostazioni sono variate accidentalmente, ripristinate l'impostazione iniziale menù come descritto a pag. 11.

• DISPLAY

Questo gruppo è relazionato allo schermo come illuminazione, colore schermo, indicazioni "Clarifier", ecc.

- DVS Questo gruppo è relativo alle impostazioni ingresso / uscita della memoria vocale.
- KEYER Impostazione manipolatore elettronico CW incorporato.
- GENERAL

Questo gruppo comprende diverse impostazioni non specificatamente incluse in altri gruppi.

**S IF SHIFT** 

Impostazione frequenza centrale filtro MF ricevitore secondario (VFO-B).

- MODE AM, MODE CW, MODE DATA, MODE FM, MODE RTY, MODE SSB Questi gruppi sono associati ai diversi modi operativo, separatamente configurabili.
- RX AUDIO Questo gruppo è relativo alla impostazione cuffie e altoparlanti interni.
- RX DSP Questo gruppo è relativo alla impostazione filtri di banda in RX, così come altre impostazioni filtri ricezione.
- **SCOPE** Questo gruppo serve ad impostare la frequenza iniziale della schermata spettro in modo FIX (per ogni banda).
- TUNING Questo è il gruppo impostazione passo sintonia.
- TX AUDIO Con questo gruppo s'imposta l'equalizzatore parametrico.
- TX GNRL

Si usa questo gruppo per impostare l'uscita RF in TX, configurare la commutazione dell'amplificatore lineare, il fullduplex, ecc.

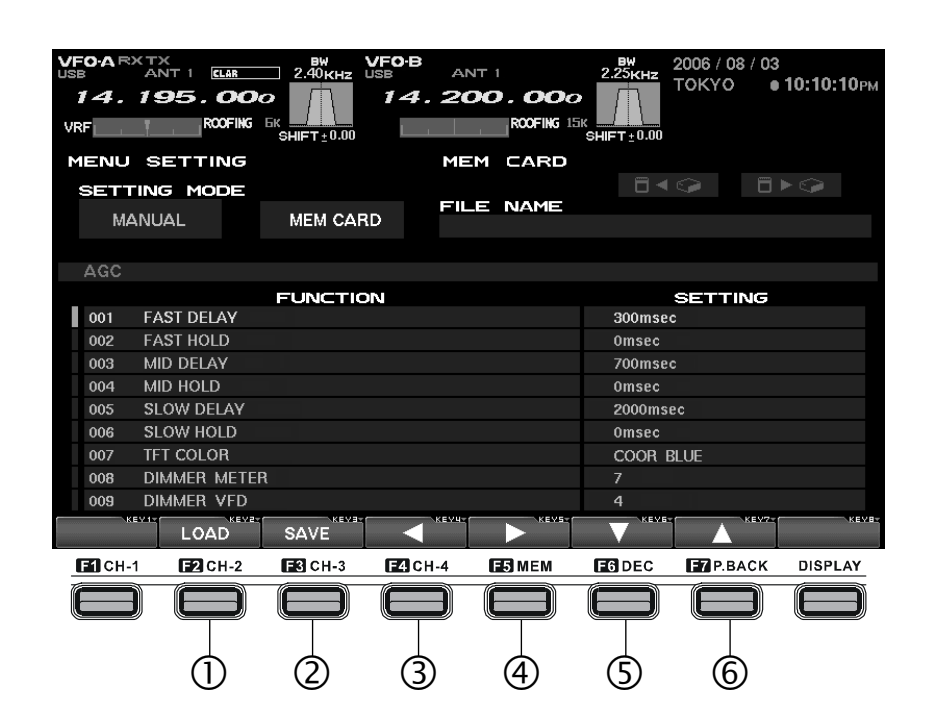

# TASTI FUNZIONE SCHERMATA MODO MENÙ

### 1 Tasto **[F2(LOAD)]**

Premere questo tasto per scaricare una precedente configurazione, tramite menù, del ricetrasmettitore, registrata in una scheda CF.

# 2 Tasto **[F2(SAVE)]**

Premere questo tasto per salvare la configurazione menù corrente nella scheda CF.

### 3 Tasto **[F4()]**

Usate questo tasto per intervenire sul valore corrente configurazione. Lo stesso si può modificare anche ruotando la manopola [SUB-VFO].

### 4 Tasto **[F3()]**

Usate questo tasto per intervenire sul valore corrente configurazione. Lo stesso si può modificare anche ruotando la manopola [SUB-VFO].

### **5** Tasto **[F6(▼)]**

Questo è il tasto per scorrere verso il basso nell'elenco menù. Stessa azione si ha ruotando la manopola di sintonia principale.

# 6 Tasto **[F7()]**

Questo è il tasto per scorrere verso il basso nell'elenco menù. Stessa azione si ha ruotando la manopola di sintonia principale.

Una volta completato il vostro intervento nel menù registrate la nuova impostazione premendo per 2" il tasto **[MENU]**. Se non volete registrare l'intervento ed abortire la procedura, premete lo stesso tasto brevemente; la radio torna nelle condizioni precedenti al richiamo del modo menù.

# CAMBIARE CONFIGURAZIONE MODO MENÙ

Questa è la procedura per intervenire nel menù.

- 1. Premete brevemente il tasto **[MENU]**. A schermo appare il gruppo menù, il nome passo menù, il numero passo menu e lo stato corrente (impostazione) per ogni passo.
- 2. Per selezionare il passo del menù dovete ruotare la manopola di sintonia principale oppure premete i tasti  $[F6(\Box)]$  e  $[F7(\square)].$
- 3. Per cambiare l'impostazione dovete ruotare la manopola **[SUB VFO-B]** oppure premete i tasti a schermo  $[F4(\Box)]$  e  $[F5(\square)].$
- 4. Terminata la vostra nuova impostazione, premete per due secondi il comando **[MENU]** per registrarla (nel ricetrasmettitore) e tornare al normale modo d'utilizzo. Se invece premete brevemente **[MENU]**, uscite senza registrare.

nello frontale.

parato.

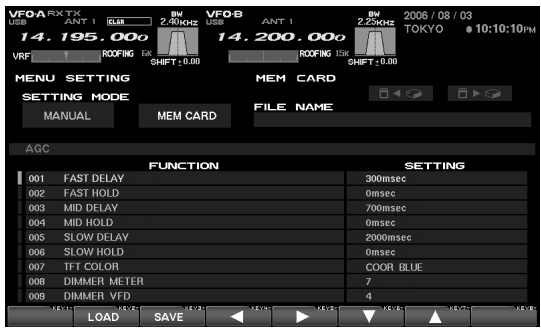

Pagina menù

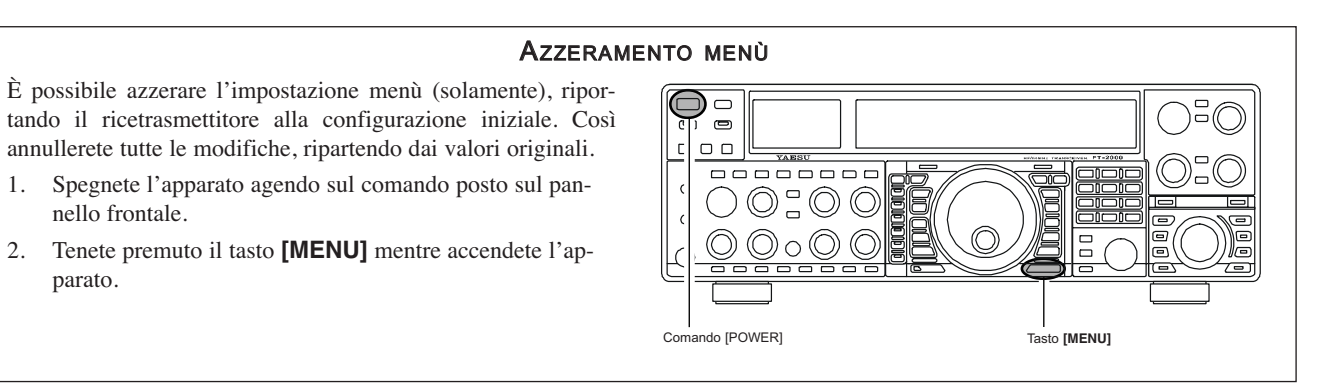

# SALVARE DATI CONFIGURAZIONE MENÙ

Potete registrare l'impostazione menù corrente nella scheda CF, per solo archivio o per impostare rapidamente, intervenendo su molti punti il ricetrasmettitore, per diverse condizioni operative.

1. Richiamate la finestra dedicata al salvataggio premendo **[F3(SAVE)]**.

Se sono presenti più file memorizzati, selezionate quello di **vostro interesse premendo sui tasti [F6(▼)] o [F7(▲)].** 

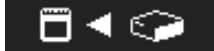

- 2. Se volete sovrascrivere il nome del file passate al passo 3. Se non volete sovrascrivere i dati su un file con lo stesso nome già esistente, premete **[F4(FILE)]**. Ora assegnate il nome file tramite la tastiera (l'estensione per i dati menù sarà ".mep").
- 3. Eseguite il salvataggio premendo **[F3(GO)]**. Se volete abortire l'operazione premete **[F2(CANCEL)]**.

Avvertenza: quando appare il messaggio d'errore "CF CARD IS NOT READY" sullo schermo, controllate che la scheda di memoria sia inserita correttamente nella sede.

Quando si salva un file nella scheda CF, quello precedentemente già esistente con lo stesso nome è soprascritto dal corrente.

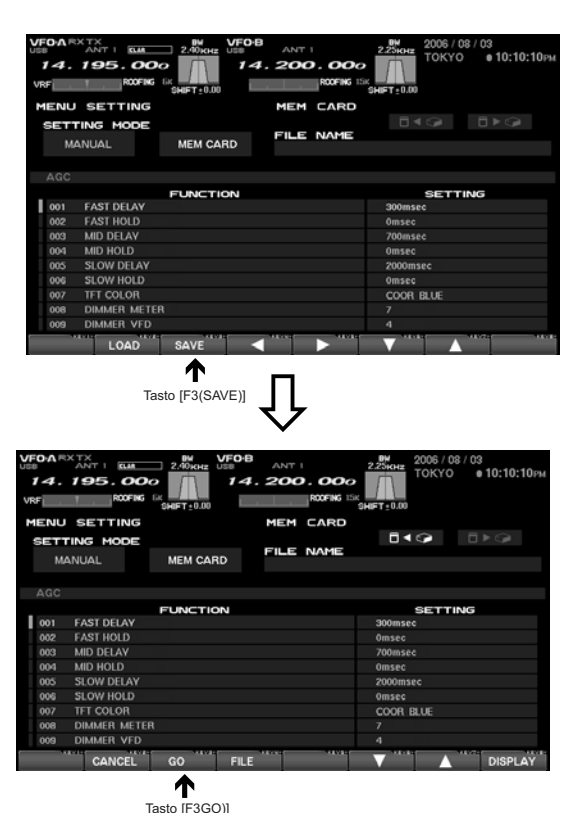

# CARICARE DATI CONFIGURAZIONE MENÙ

I dati menù registrati nella scheda Compact Flash (CF) possono essere caricati.

1. Richiamate la finestra dedicata al salvataggio premendo **[F2(LOAD)]**.

Se sono presenti più file, selezionate quello di vostro inte**resse premendo sui tasti [F6(▼)] o [F7(▲)].** 

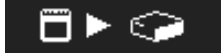

2. Avviate il caricamento dei dati premendo **[F3(GO)]**. Se volete abortire l'operazione premete il tasto [**F2(CAN-CEL)]**.

Avvertenza: quando appare il messaggio d'errore "CF CARD IS NOT READY" a schermo, controllate che la scheda di memoria sia inserita correttamente nella sede.

Quando si caricano dati menù dalla scheda CF nell'FT-2000, i dati precedenti saranno sovrascritti, quindi cancellati.

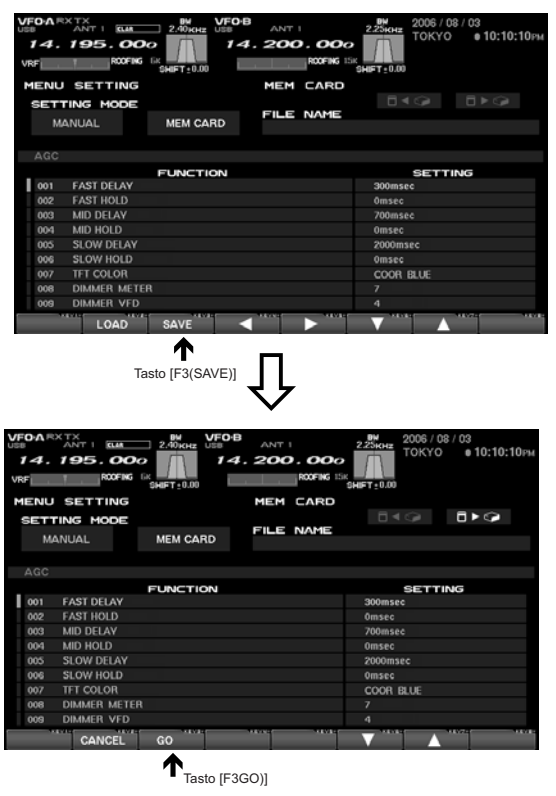

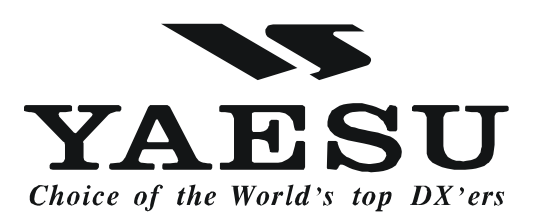